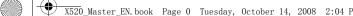

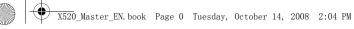

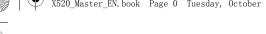

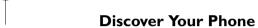

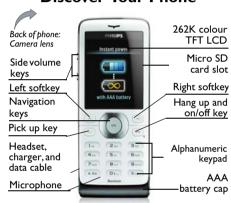

Philips continuously strives to improve its products. Therefore, Philips reserves the rights to revise this user guide or withdraw it at any time without prior notice. Philips provides this user guide "as is" and does not accept, except as required by applicable law, liability for any error, omission or discrepancy between this user guide and the product described. The device is meant to be connected to GSM/GPRS networks.

### How to ...

| Switch the phone On/Off                      | Long press and release .                                                                                                    |
|----------------------------------------------|----------------------------------------------------------------------------------------------------|
| Enter your<br>PIN code                       | Enter your PIN code using the keypad and press $\odot$ to confirm.                                                                                         |
| Lock/unlock<br>the keypad                    | Long press x.ss.                                                                                                    |
| Make a call                                  | Enter the phone number using the keypad and press $oxine{-}$ .                                                                                             |
| End a call                                   | Press                                                                                                    |
| Answer a call                                | When the phone rings, press .                                                                                                    |
| Activate/<br>deactivate<br>handsfree<br>mode | During a call, press Doudsp. to activate the handsfree mode.  When there is an incoming call, press Dotions, then select Accept with handsfree and press . |
| Mute a call                                  | When the phone rings, press — Silent.                                                                                                    |

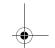

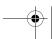

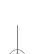

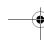

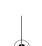

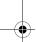

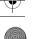

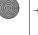

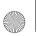

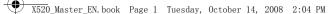

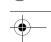

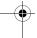

| Reject a call                                          | When the phone rings, press .                                                                                            |
|--------------------------------------------------------|----------------------------------------------------------------------------------------------------|
| Adjust conversation volume                             | Press volume side keys to adjust the volume during a call.                                                               |
| Adjust ring volume                                     | When the phone is in idle mode, press ⊗ > Settings > Sounds > Ring volume to adjust the ring volume of an incoming call. |
| Access all calls list                                  | Press  in idle mode.                                                                                                    |
| Access Main<br>Menu                                    | Press  in idle mode.                                                                                                    |
| Go to<br>previous<br>menu                              | Press <u>Back</u> when browsing menu or in editing mode.                                                                 |
| Quickly<br>return to idle<br>when<br>browsing<br>menus | Short press ⊡.                                                                                                    |

### **S**oftkeys

The left and right soft keys ( and ) are located at the top of the keypad area. Pressing the soft keys allows you to select the option displayed on the screen directly above them, including options during a call. The functions of the soft keys change according to the current context.

### Operations of the headset

The following operations are applicable to headsets with only one key.

When you enter a phone number in idle mode, short press the headset key to dial the number. To stop dialing, long press the headset key.

During a call, short press the headset key to record or stop recording; long press to hang up the phone. When there is an incoming call, press the headset key to answer the call; long press to reject the call.

### Main Menu

You can access different features of your Xenium X520 phone from the main menu. The following table summarizes the structure of the main menu, what the icons represent and the page number on which you

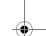

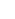

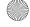

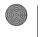

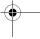

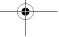

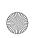

X520\_Master\_EN.book Page 2 Tuesday, October 14, 2008 2:04 PM

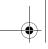

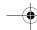

can obtain more information regarding the menu functions.

| rancaons.     |            |              |
|---------------|------------|--------------|
| Entertainment | Browser    | Media player |
|               |            | <b>L</b>     |
| page 20       | page 21    | page 24      |
| Camera        | Messages   | My Favorites |
| <b>O</b>      |            |              |
| page 29       | page 34    | page 47      |
| Business      | Contacts   | Profiles     |
|               | <b>↓</b> E | 22           |
| page 51       | page 57    | page 60      |
| Connectivity  | Calls      | Settings     |
| O             | <b>-</b>   | *            |
| page 62       | page 65    | page 69      |

Press  $\circledcirc$  in idle mode to access the main menu and press  $\blacktriangle$ ,  $\lnot$ ,  $\lnot$  or  $\blacktriangleright$  to navigate through the icons and lists,

or press On. - Some keys, and The or The keys to access the options and functions directly. You can also press to set the browse style as List or Grid.

When navigating through a list, the scrolling bar on the right of the screen will indicate your current position in the list. Press @Select to access the corresponding options of the selected item in the list. Press @Back to return to the previous menu.

### Menu without SIM

If you do not have a SIM card, those menu items whose functions that cannot work without a SIM will be greyed out and not accessible.

### **Setting hot keys**

You can configure the  $_{\bullet}$ ,  $_{\bullet}$ ,  $_{\bullet}$ ,  $_{\bullet}$  and  $_{\odot}$  to access your favorite features. Once they have been set, you can simply long press the numeric key to access the corresponding features.

Majority of the hotkeys have been preset and configured. To check the hotkey settings, go to Settings > General > Shortcuts > keypad. To change the hot key settings, press the numeric key you wish to change and press @ Change, then select a feature to

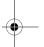

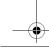

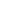

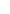

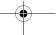

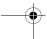

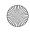

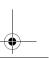

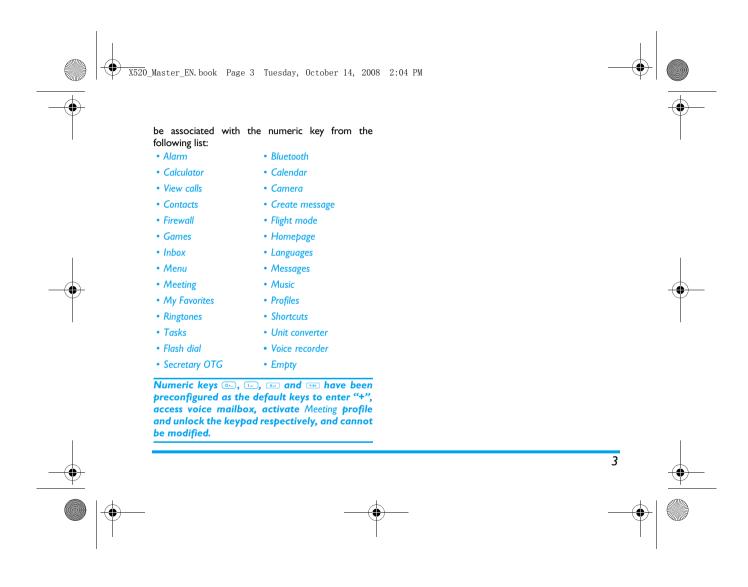

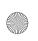

X520\_Master\_EN.book Page 4 Tuesday, October 14, 2008 2:04 PM

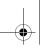

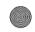

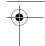

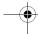

# Table of contents

| 7 |
|---|
| 7 |
| 9 |
| 9 |
| C |
| ı |
| ı |
| 3 |
| 3 |
| 3 |
| 3 |
| 4 |
| 4 |
| 4 |
| 4 |
| 4 |
| 4 |
| 5 |
| 5 |
|   |
| 5 |
| 6 |
|   |

| Olitelitis                    |    |
|-------------------------------|----|
| Call Handsfree                | 16 |
| IP Dial (if available)        |    |
| Answer a call                 | 16 |
| Reject a call                 | 16 |
| Answer a second call (Network |    |
| dependent)                    | 16 |
| Contact Picture               | 16 |
| 3. Text entry                 | 18 |
| Select text entry methods     | 18 |
| Enter text                    |    |
| 4. Entertainment              | 20 |
| Games                         | 20 |
| JAVA                          | 20 |
| 5. Browser                    |    |
| WAP                           | 21 |
| Push Inbox                    | 23 |
| 6. Media Player               | 24 |
| FM radio                      |    |
| Music player                  |    |
| 7. Camera                     |    |
| Camera                        |    |
| Carrera                       | Z7 |

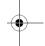

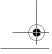

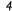

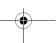

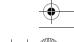

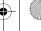

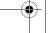

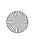

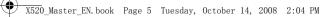

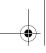

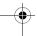

| Video recorder  | 3 |
|-----------------|---|
| 8. Messages     |   |
| Create message  | 3 |
| Inbox           |   |
| Sent            | 3 |
| Outbox          | 3 |
| Drafts          | 4 |
| My favourites   | 4 |
| Spam box        | 4 |
| SIM archive     | 4 |
| Templates       | 4 |
| Email           |   |
| Advanced        | 4 |
| Voice mail      | 4 |
| Settings        | 4 |
| 9. My Favorites |   |
| Pictures        | 4 |
| Sounds          |   |
| Videos          | 4 |
| Others          | 5 |
| Memory status   | 5 |
| 10. Business    |   |
| Calendar        |   |
| Alarm           |   |
| Calculator      |   |
| Voice recorder  |   |
| voice recorder  | o |

| Secretary OTG53           |
|---------------------------|
| Stopwatch 53              |
| Countdown 54              |
| Unit converter54          |
| Firewall54                |
|                           |
| Task                      |
| 11. Contacts57            |
| New contacts 57           |
| View contacts 58          |
| View groups58             |
| Special numbers59         |
| Advanced59                |
|                           |
| 12. Profiles60            |
| 13. Connectivity62        |
| Bluetooth                 |
| USB function63            |
| Using PhilipsPhoneTools63 |
|                           |
| 14. Calls65               |
| View calls65              |
| Call options65            |
| Clear history68           |
| 15. Settings69            |
| Transfer backupower69     |
| General69                 |
|                           |
| Display71                 |
|                           |

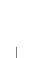

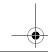

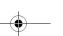

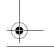

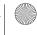

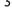

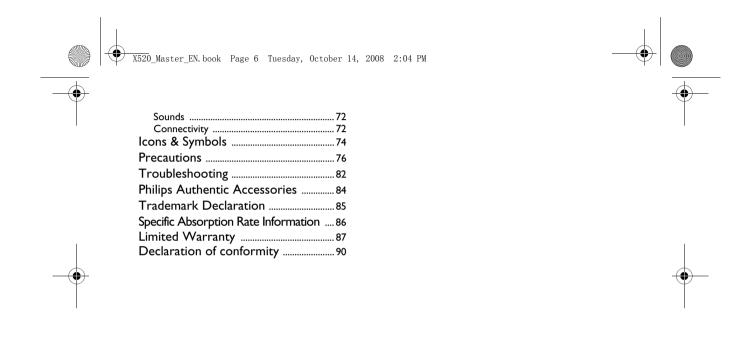

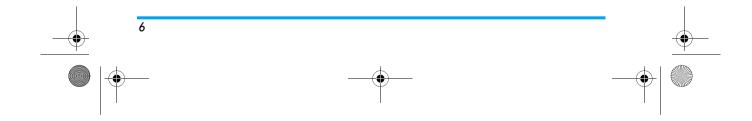

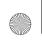

X520\_Master\_EN.book Page 7 Tuesday, October 14, 2008 2:04 PM

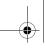

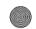

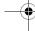

## I. Getting Started

Please read the safety instructions in the "Precautions" section before use.

Before you start using your phone, you must insert a valid SIM card supplied by your GSM operator or retailer. The SIM card contains your subscription information, your mobile telephone number, and a small quantity of memory in which you can store phone numbers and messages (for more information, see "Contacts" on page 57).

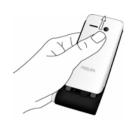

### Remove the battery

Lift the battery up from the bottom as shown below.

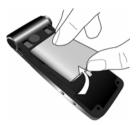

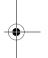

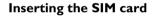

### Remove the back cover

Make sure that the phone is switched off. Hold the phone with the front facing downwards and slide the back cover upwards as shown below.

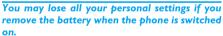

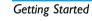

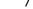

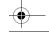

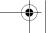

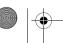

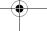

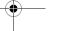

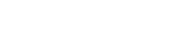

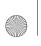

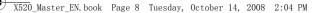

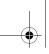

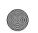

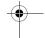

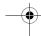

### Insert the SIM card

Replace the battery

place.

Make sure that the clipped corner of the SIM card is facing the correct direction and the metallic contacts are facing downwards. Slide the SIM card into the card slot until it stops. When you remove your SIM card the first time, make sure that you smoothen the edges, otherwise you may have difficulty sliding in the card.

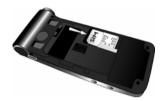

With the metallic contacts facing upwards, press the battery down into its slot until it locks into

**Replace the back cover**Slide the back cover down into its slot until it stops.

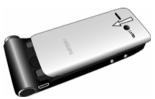

When inserting the battery, be careful not to damage the metallic connectors of the SIM card slot.

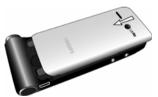

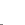

**Getting Started** 

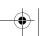

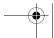

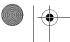

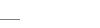

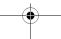

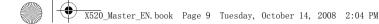

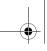

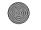

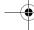

### Charging the phone

Your phone is powered by a rechargeable main battery and a smartcavity<sup>TM</sup> that supports the backupower<sup>TM</sup> technology. You can use the backupower<sup>TM</sup> feature to keep your phone running when the AC charger is inconvenient.

#### Using the AC power

Once the main battery and battery cover are installed, you can charge the phone. Plug in the connector as shown below. Then plug the other end into an AC power socket.

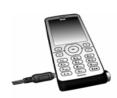

On the idle screen, the two battery symbols indicate the state of charging, the left one for the main battery and the right one for the AAA battery. During charging, the left indicator will scroll and it

takes more than 3 hours to fully charge the main battery. Depending on the network and condition of use, talk time and stand-by time can last up to 8 hours\* and I month\* respectively.

\*Depending on the network conditions, user settings, method of use, etc the actual results may differ.

If you do not intend to use your phone for several days, we recommend that you remove the battery.

You can use the phone while it is charging. If the battery is completely flat, the battery icon will only reappear after a few minutes of charging.

## Using the backupower<sup>TM</sup>

The backupower<sup>TM</sup> technology accepts either a standard AAA battery or a rechargeable AAA battery.

One Energizer Lithium AAA battery can provide up to 3 extra hours\* of talk time or an extra I week\* of stand-by time, depending on the network and conditions of use.

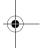

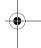

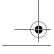

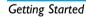

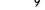

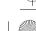

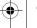

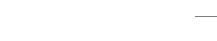

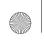

X520\_Master\_EN.book Page 10 Tuesday, October 14, 2008 2:04 PM

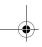

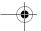

Use quality batteries to ensure that the battery can be correctly detected by your phone. Your phone is by-packed with an Energizer Lithium AAA battery to provide you with maximum

#### Insert an AAA battery

I. A key comes with the supplied phone strap. Use the key to loosen the AAA battery cap on the smartcavity<sup>TM</sup>.

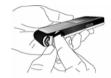

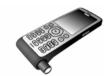

2. Take off the battery cap by hand, put in the battery and tighten the cap by hand again.

Tighten the battery cap by hand. Stop tightening the cap when it is secure (at the

When an AAA battery is inserted, the AAA battery cap cannot be pushed inside completely. There will be a protrusion at around 5mm.

Remove the AAA battery if you will not use it for power transfer for a long time.

### Charge your phone using the AAA battery

- I. Check that the AAA battery has sufficient power (the right battery symbol is not in red).
- Automatic charging:
- If the main battery is low, the AAA battery in the smartcavity<sup>™</sup> will charge the main battery automatically. The message "Transferring" is displayed.

#### Manual charging:

- Select Settings > Transfer backpower to start
- Select Stop transferring backpower to stop charging.

When the main battery voltage reaches 4.0V, the

**Getting Started** 

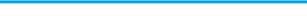

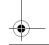

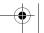

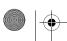

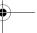

10

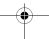

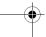

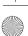

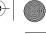

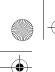

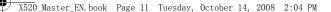

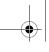

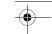

AAA battery will automatically stop charging the main battery.

> No audible alert or message is given by your phone if the backpower transfer happens at the time that your phone is turned off.

#### Use the AAA battery in time of drained main battery

If the main battery is drained and your phone cannot be powered on, you can insert a full capacity AAA battery into the smartcavity TM. It will automatically charge the main battery and your phone can be powered on again. The time needed for charging depends on the remaining power of the main battery. The lower the voltage, the longer is takes to wake up the main battery.

### Recharging the AAA battery

If you have put a rechargeable AAA battery in the smartcavity<sup>TM</sup>, you can charge both the main battery and AAA battery using the AC power charger(see "Using the AC power" on page 9). If any of the main battery or rechargeable AAA battery is full, only the other one will be charged.

Your phone accepts Alkaline, Lithium and rechargeable Nickel Metal Hydride (NiMH)

We recommend that you use Energizer batteries.

Remove the non-rechargeable AAA battery from your charger before you plug the charger into the AC power socket.

Remove the rechargeable AAA battery from your charger after it is fully charged.

### Inserting a Micro-SD card

You can expand the memory of your phone by adding a Micro-SD card.

I. Gently slip the card into the micro SD card slot, with the gold contacts facing downwards.

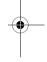

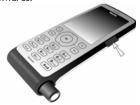

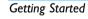

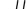

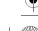

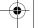

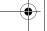

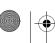

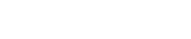

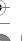

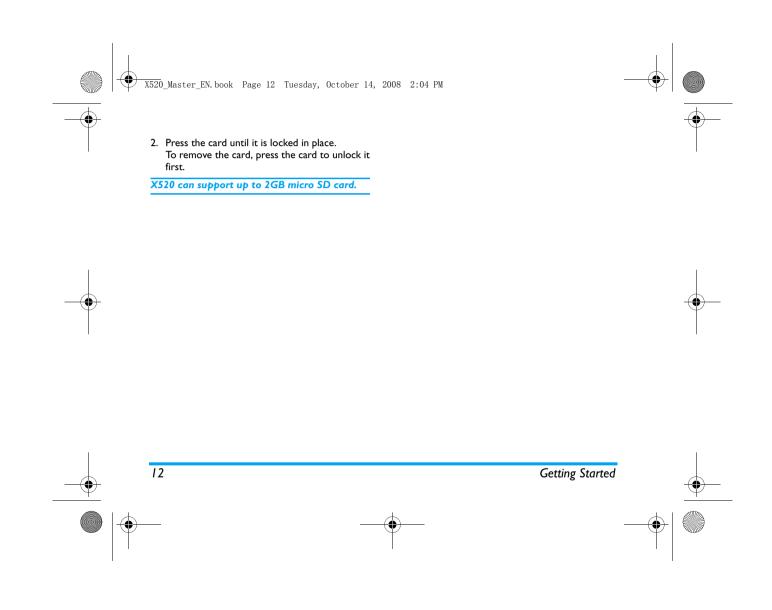

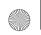

X520 Master EN. book Page 13 Tuesday, October 14, 2008 2:04 PM

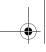

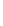

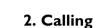

This chapter describes the features and options related to making and receiving calls.

### Switch on the phone

Long press  $\odot$  to switch on the phone.

You may set a security code (PIN code) on your phone to protect it from unauthorized use. If you have set a security code, you will be prompted to enter the corresponding security code when you switched on the phone.

- I. Enter the PIN code. If you have entered the wrong number, press 

  Clear to clear it.
- 2. Press @. The phone will validate the PIN code and commence network registration.
- 3. Once a network name is displayed on the screen, you are ready to make or answer a call. If there is no network name on the screen, you need to re-register.

If you enter a wrong PIN code 3 times in succession, your SIM card will be blocked. To unblock it, you must request the PUK code from your operator. If you enter a wrong PUK code 10 times in succession, your SIM card will be permanently blocked and cannot be used

anymore. If this happens, please contact your network operator.

### **Switch off the phone**

At all times, you can long press 

to switch off the phone.

#### Make a call

You can make a call only when the network name appears on the screen.

- I. Enter the phone number.
- 2. Press 

  to dial the number or press 

  Options to enter options menu, then select Dial.

#### Speed dial

On the idle screen, you can call a contact in your phonebook by long pressing a numeric key. To assign a speed dial key to a contact:

- I. Go to Settings > General > Speed dial.
- 3. Assign to the location a contact from your phonebook.

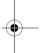

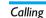

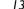

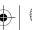

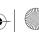

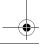

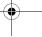

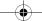

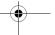

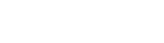

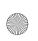

X520 Master EN. book Page 14 Tuesday, October 14, 2008 2:04 PM

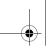

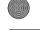

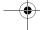

### Options during a call

During a call, you can press - to activate/cancel Handsfree or press -Options to carry out the following operations:

- Put the call on Hold
- Mute/Unmute the call
- Record phone conversation (which includes 3 sub-options: Record both, Record the opposite party and Record own)
- Make a New call
- End the current call

#### Mute or unmute a call

During a call, press Options and select Mute or Unmute. If you select Mute, the microphone will be deactivated.

When you switch from one call to another, muting will be cancelled.

### Adjust speaker/earpiece volume

During a call, call on hold or call waiting, you can press + or - side key to increase or decrease the volume (if you are not browsing the call options menu).

When the volume has been set, the call volume will take effect immediately and the settings will be applied to your subsequent calls.

### Call recording

During a call, press 

Options and select Record to access the 3 recording options; namely, Record both (default), Record the opposite party and Record own (applicable to two-party calls or multi-party calls). When you end the call, the recording will stop and save automatically in AMR format under My files > Sounds.

There is no limit to the length of the recording: the recording will stop only when you press key to stop the recording, when there is insufficient memory, or when the call has ended.

### End a call

Press 

to end a call.

#### Make an international call

- I. Long press until "+"appears on the screen.
- 2. Enter the country code.
- 3. Enter the area code (normally without the 0 in front), followed by the phone number.

Calling

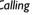

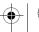

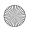

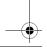

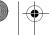

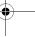

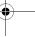

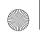

X520 Master EN, book Page 15 Tuesday, October 14, 2008 2:04 PM

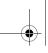

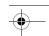

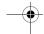

4. Press - to call directly.

### Make an emergency call

You can make an emergency call anytime, irrespective of whether the mobile phone has been registered on the network.

- I. In idle mode, enter the emergency call number (specific number in the caller's country)
- 2. Press 
  .

Note that an emergency call will not be stored in the call record.

3. Alternatively, if there is no SIM card, pressing SSOS can also bring you to the emergency call screen. Then press or the OK softkey to directly make an emergency call and the dial animation will be displayed.

# Make a second call (Network dependent)

You can make a second call by putting the current call on hold:

 During a call with Party A, you can enter Party B's number using the keypad. 2. Press — to dial Party B's number. Party A will be put on hold automatically.

# Make a Conference Call (Network dependent)

Your phone supports multi-party call of up to five members. The screen will display *Conference call* during the multi-party call.

When there is a call waiting while you are already on the phone, you can carry out the following operations to establish the multi-party call:

- Press 
   — to answer the second call. The first call will be put on hold automatically.
- Select Conference Call from the call menu. The two calls will be combined and a conference call is established.

During the multi-party call, you can answer a new incoming call or add a new member to the call by dialing the new member (the ongoing multi-party call will be put on hold automatically). Once the call is established, select Establish conference call from the call menu to add the new member to the multi-party call (you can add up to five members).

If you wish to separate one member from the call, you can select *Split conference call* during the multi-

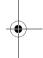

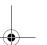

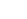

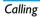

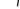

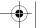

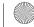

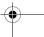

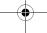

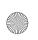

X520 Master EN. book Page 16 Tuesday, October 14, 2008 2:04 PM

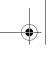

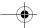

party call. To disconnect a member from the call, select End call in conference.

### Switch calls (Network dependent)

When you have one active call and one call on hold, you can press @Swap to switch between the two calls.

### **Call Handsfree**

During a call, press -Loudsp..

### IP Dial (if available)

You may select IP dial. When you select IP dial option, the mobile phone will automatically add the IP special service number preset by you in front of the phone number and then make the IP dial. You can also long press 

to activate the IP dial.

#### Answer a call

Press (-) to answer a call.

### Reject a call

Press - to reject a call.

### Answer a second call (Network dependent)

If you have activated Call waiting, you will be alerted when there is a second incoming call. You can:

- I. Press 

  to answer the second call. The current call will be put on hold automatically.
- 2. Press 

  to reject the second call and continue with your current call.
- 3. When there is one active call and one call on hold, you can press @Swap or Options to carry out the following operations:
- Conference call
  - Transfer call Loudsb.
  - Record
- End all calls

- Mute • End call
- View contact Menu

If you press the numeric keys, the notepad editor will be opened under call waiting mode.

### **Contact Picture**

This feature allows you to link a contact in your phonebook to a photo you have taken using the camera function, or a picture you have downloaded via WAP or data cable. During a call, if the other

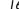

Calling

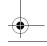

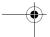

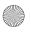

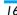

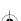

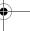

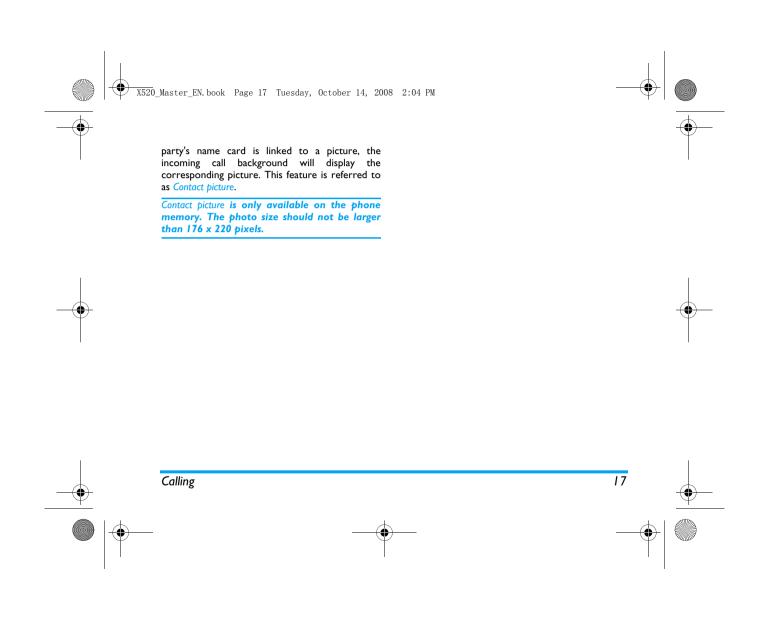

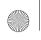

X520 Master EN. book Page 18 Tuesday, October 14, 2008 2:04 PM

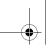

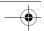

### 3. Text entry

Your mobile phone supports a number of text entry modes, including T9 input, multi-tap input, numeric input and symbol input.

### **S**elect text entry methods

- I. During text editing, press repeatedly to select your desired inputs:
  - ENG/eng/Eng: for English entry
  - 123: for numeric entry
  - : Pinyin input for Simplified Chinese
  - : Stroke input for Simplified/Traditional
- 2. Long press (x.80) to switch the T9 English input on or off.
- 3. To enter a symbol and punctuations, press

The text editor remembers the last input method you have used before you exit the editing screen. When you access the editor again, it will automatically select the last input method you have used.

Depending on the language you select for your phone, the supported input methods may vary.

#### **Enter text**

- Select your desired text entry methods.
- 2. Enter text by using the alphanumeric keypad.
  - 2 to 9 To input letters (T9 input) Press repeatedly to input the desired letter (multi-tap input)
  - to 6 To enter strokes (stroke input) To browse candidate
  - words (T9 input/multi-tap input)
  - To browse the candidate words on the previous/next page (T9 input/multi-tap input)
  - Select To confirm the selection
  - To input a space
  - Short press to clear a letter, long press to clear all entries.
    - If necessary, press Back to exit the input mode first.

### T9<sup>®</sup> in⊅ut

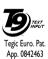

T9<sup>®</sup> predictive text input is an intelligent editing mode for messages, which includes a comprehensive dictionary. It allows you to quickly enter text. You need to press only

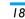

Text entry

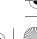

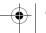

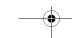

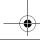

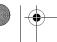

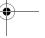

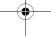

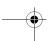

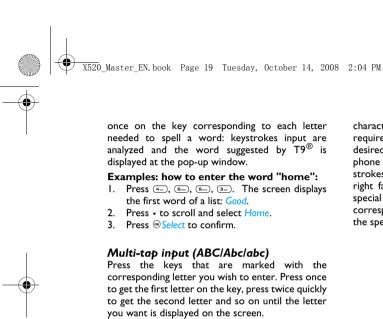

is completed.

Stroke input

Example: how to enter the word "home":

Press ..., ... (GHI) ..., ..., ... (MNO), ...
(MNO), ..., ... (DEF). Press ... when the message

The principle of stroke input is to dissect and separate every stroke of a Chinese character according to sequence. When you wish to input the

character, press the keys corresponding to the required strokes according to sequence to get the desired character. The stroke input method in this phone classifies a Chinese character into 5 basic strokes: (horizontal, vertical, left falling stroke, right falling stroke and over-down) as well as a special stroke. When the stroke you need does not correspond to the 5 basic strokes, replace it with the special stroke.

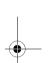

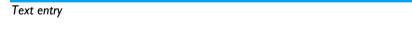

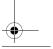

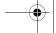

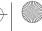

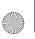

X520 Master EN. book Page 20 Tuesday, October 14, 2008 2:04 PM

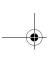

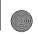

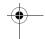

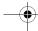

### 4. Entertainment

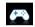

This section describes the games and additional tools installed on your mobile phone.

Some of the features described here are dependent on the configuration of your mobile phone, the country in which you purchased your mobile phone, and/or your service provider.

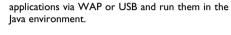

When installing games via a USB data cable, make sure that the application files are under the same file folder as the .jar and .jad files.

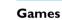

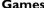

### Default games

This menu features games that are pre-installed in your mobile phone. Press @ to enter the main menu from idle mode and select Entertainment > Games.

### Java

Your mobile phone features a Java run-time environment, which allows you to run Java applications, such as games downloaded from the network. You can also download games and other

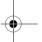

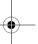

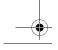

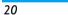

Entertainment

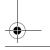

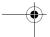

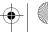

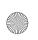

X520\_Master\_EN.book Page 21 Tuesday, October 14, 2008 2:04 PM

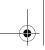

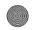

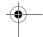

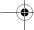

### 5. Browser

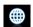

Your phone comes with a WAP browser. You can obtain news, sports and weather information, as well as services from the internet via the WAP browser.

This feature is available only if your subscription includes WAP access services. The settings have been pre-configured (depends on country variants) and you do not need to modify them. For more information, please contact your network operator.

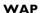

Browser

Normally, the phone would have been preconfigured. If you wish to add or modify the configuration parameters, you need to obtain the necessary information from your network operator before you proceed. Philips is not liable to give prior notification nor shall it bear any consequences for any failures arising from

changes of configuration made by you or by the network operator. Please check with your network operator for the most updated information.

#### Homepage

Select this menu to access the homepage directly. You can also set the homepage address in the settings menu.

#### **Bookmarks**

You can save the current web page or the web pages that you frequently visit to the Bookmarks list, manage and organize them.

When you enter the menu, a list of bookmark entries is displayed. To connect to the web address of a particular bookmark entry, select an entry using ▲ or • and press ⊕.

If there are no existing entries, you can select the following options to add and manage your bookmarks:

Add bookmark

Edit the title and web address.

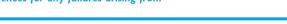

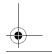

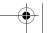

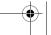

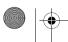

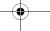

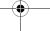

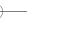

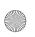

X520\_Master\_EN.book Page 22 Tuesday, October 14, 2008 2:04 PM

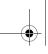

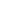

This menu allows you to quickly access the last web page you have visited.

- I. When you enter this menu, the web pages you have previously visited will be listed.
- Then press Options to access the following:

Exit Navigate

Send as SMS

This menu allows you to configure the web settings

Philips is not liable to give prior notification nor

History

- 2. Select a web page on the list and press ...

Open

Go to History

Save as

Settings

for web browsing. Your phone may have been preconfigured with the settings of a specific network operator. If you are a subscriber of the network operator, you may start using your WAP browser immediately. Otherwise, you need to re-configure the settings.

shall it bear any consequences for failures arising from changes in configuration made by

Browser

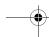

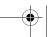

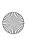

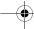

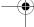

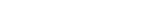

Select Add bookmark Press ⊚. Add a new bookmark

To add a new bookmark:

Go to **Bookmark** menu

Enter the Address and Title of the new bookmark and press @

Press 
to enter the

main menu from idle

mode and select

Browser > Bookmarks.

Save.

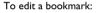

Go to Bookmark menu

main menu from idle mode and select Browser > Bookmarks.

Select a bookmark you wish to edit

Press • or • and press Obtions. Then select Edit and press @ Select.

Edit the Title and URL of Edit the bookmark the bookmark and

press ⊚.

### Enter address

Enter the web address and press @ to connect. press Back to return to previous web page.

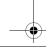

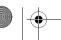

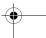

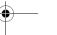

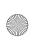

X520 Master EN. book Page 23 Tuesday, October 14, 2008 2:04 PM

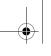

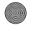

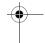

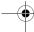

you or by the network operator, or changes in WAP address or contents made by the internet content provider. Please check with your network operator and your internet content provider for the most updated information.

The following options are available:

WAP profiles Allows you to configure the WAP

Allows you to set the *Clear cache*. Clear cache

Clear history Allows you to remove the web

history.

**Options** Allows you to Show images, Exit info

or Enable cookies.

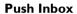

Allows you to check your Push messages and configure your Push settings, such as select whether or not to accept Push messages, delete push messages, etc.

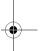

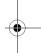

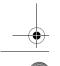

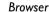

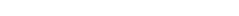

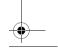

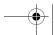

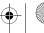

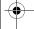

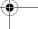

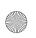

X520\_Master\_EN.book Page 24 Tuesday, October 14, 2008 2:04 PM

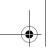

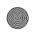

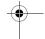

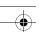

## 6. Media player

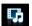

### FM radio

This menu allows you to listen to the radio on your phone. Connect the headset connector to your phone. There are 2 ways to tune to a station: *Preset stations* and *Auto preset*.

### **Preset stations**

You can use • or • for radio stations scan.

#### Auto preset

Press A will do a radio station scan. The search will stop once a nearest station is found and the screen will show the frequency where it stops.

When you select Auto preset, the channel will be searched automatically. When the auto preset is in process, all the keys are made unavailable except — and —.

### Keys operation

The keypad operations during radio broadcast are as follows:

| Key                 | Operation                                                                                                    |
|---------------------|----------------------------------------------------------------------------------------------------|
| •                   | Short press to start/stop radio playback.                                                                            |
|                     | Exit the radio menu and return to the idle mode.                                                                     |
| ∢or ▶               | Short press to select the previous or next radio station from the preset list.                                       |
| Volume side<br>keys | Adjust the volume. Once you have set the volume, the settings will be saved until the next time you adjust it again. |
| <b>⊡</b> Options    | Open options menu.                                                                                                   |
| <b>⊝</b> Back       | Return to previous menu.                                                                                             |

### FM radio options menu

| Saved as | Save the current radio frequency t |
|----------|------------------------------------|
| preset   | selected presets.                  |

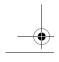

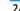

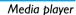

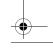

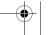

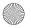

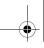

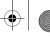

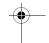

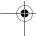

Preset stations

Show list of radio frequency presets. When you highlight on a preset station, you can select to Play, Rename or Clear the selected

station.

Auto presets

Scan the radio frequency automatically and save it to the

preset channel list.

Off

Stop the radio.

Play in background

Allows you to listen to the radio station when you exit the radio

application.

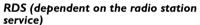

The feature RDS (Radio Data System) is a service that allows FM stations to send additional information along with the regular FM radio signal. When you are listening to an RDS station, received text information rolls on the screen, including station name, program type (for example, News, Sports, and Info), and frequency. A pop-up window appears when radio text messages are received.

### Music player

This feature allows you to download music from the network, save the audio files, edit your playlist, and play music. The phone supports audio files in MP3 and AAC format. However, only MP3 format is supported with the bluetooth headset.

#### Tracks

This feature allows you to play downloaded music in your Phone memory or Memory card (under Sounds folder). From the listed tracks, use 4/v to select the music file you want to play and then press Open to open the music player to play the selected track or press 

Options.

| Options | Description |
|---------|-------------|
| Options | Description |

Add playlist to Open the playlist, select a playlist and add the selected track to the

playlist.

Delete the selected track. Delete track

Details View detailed information of the

selected track.

#### **Playlists**

The stored playlists are displayed on the screen. To create a new playlist, select New playlist. Enter the

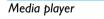

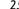

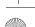

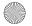

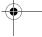

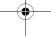

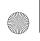

X520 Master EN. book Page 26 Tuesday, October 14, 2008 2:04 PM

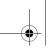

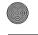

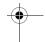

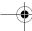

playlist name and press . Then use 4/+ to select a playlist, press . Then press e Edit and select the tracks that you want to add to the playlist. Then press @Done to confirm and store the songs in the

You can create up to 10 playlists. You can press ⊗Open to open the music player to play the selected track or press - Options.

| Options       | Description        |
|---------------|--------------------|
| Edit playlist | Edit the playlist. |

Rename Modify the playlist name.

playlist

Delete Delete the current playlist.

playlist

Tracks Modify the play sequence of the sequence current playlist.

View detailed information of the Details

selected file.

#### Artists

26

A list of singer names is displayed on the screen. You can press 4/+ to select a certain artist and press ® to display all tracks of the selected artist. From the listed tracks, use 4/+ to select the music file you want to play. You can press ⊗Open to open

the music player to play the selected track or press Options.

Options Description

Open Open the music player to play the

selected track.

Add to Open the playlist, select a playlist playlist

and add the selected track to the

playlist.

Delete Delete the selected track.

track

Delete Delete all tracks of the same artist.

artist

**Details** View detailed information of the

selected track.

### Last played

List the last 10 tracks you have played, and the last played track is displayed at the top of the list.

### Settings

The available options include:

Options Description

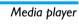

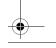

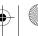

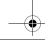

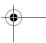

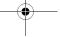

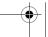

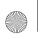

X520\_Master\_EN.book Page 27 Tuesday, October 14, 2008 2:04 PM

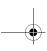

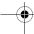

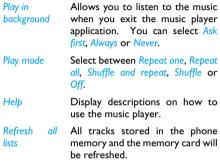

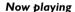

The screen displays the last played song. This function enables you to go on playing the last playlist you were listening to.

#### **Keys** operation

The keypad operations during music playback are as follows:

| Key | Operation                                             |
|-----|-------------------------------------------------------|
| ©K) | Short press to start/pause/resume the music playback. |

• or • Short press to select the previous

song/next song. Long press to fast rewind/fast forward the track

during playback.

Adjust volume. Once you have set

the volume, the settings will be saved until the next time you

adjust it again.

Options Open options menu.

⊕ Back Return to previous menu. When you exit the music player, the

music playback will stop.

Press -Options to carry out the following

operations:

▲ or ▼

Play in Allows you to listen to the music background when you exit the music player application. You can select Ask

first, Always or Never.

Addplaylist

to Open the playlist, select a playlist and add the selected track to the

playlist.

Play mode Select between Repeat one, Repeat all, Shuffle and repeat, Shuffle or Off.

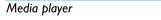

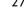

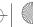

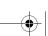

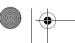

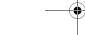

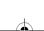

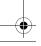

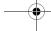

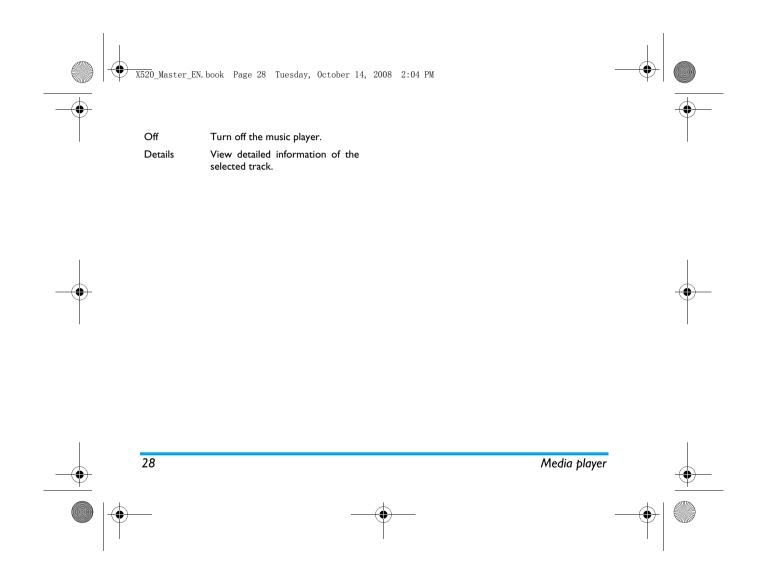

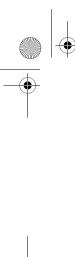

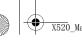

X520 Master EN. book Page 29 Tuesday, October 14, 2008 2:04 PM

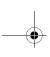

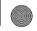

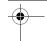

### 7. Camera

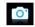

Your mobile phone features a 2.0 mega pixel digital camera that allows you to take pictures and record videos, store them in your phone and memory card, use them as wallpaper or send them to your friends.

Please ensure that the camera lens is clean before you take pictures, as small dust particles can strongly affect the picture quality.

#### Camera mode

Camera

Consult the table below on how to carry out some common operations with your camera.

### How to ...

Camera

Launch Camera

Press @ to enter the main menu from the idle mode and select Camera. Then switch to the camera mode.

#### Zoom in/out Press 4/v.

Only available for picture resolution of 640\*480 or below.

Adjust Press \*/\* side keys. brightness

Brightness level is -3 to +3. Default level is 0.

Press ⊗. Take a picture

> The picture will automatically saved and stored in My Favorites > Pictures.

Exit from Camera and return to the idle mode

Press - key or - Back twice.

At any point in time, you can press - key to cancel the current operation and return to the idle mode.

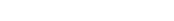

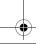

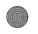

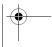

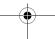

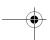

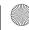

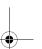

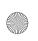

X520 Master EN. book Page 30 Tuesday, October 14, 2008 2:04 PM

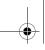

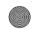

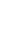

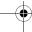

### Camera option menu

When the camera mode is activated and before a picture is taken, you can change a number of settings by pressing ①Options.

| Options               | Description                                                             |  |
|-----------------------|-------------------------------------------------------------------------|--|
| Picture<br>resolution | Select image size: 1600*1200, 1280*1024, 1024*768, 640*480 and 176*220. |  |
| Picture<br>quality    | Select image quality: Superfine, Fine and Normal.                       |  |
|                       | The last selected value will remain active until you change it again.   |  |
| View<br>picture       | Enter My Favorites > Pictures to view the pictures taken.               |  |

Camera Color effects: Off (default), B&W, Mode Sepia, Blue or Red.

The selected color effect will be displayed on the screen in real time.

Night mode: On or Off Self-timer: On or Off

The time limit is 8 seconds.

Multishot: On or Off

Three pictures can be taken at the same time.

Advanced

Storage location: My files or Memory

Default name: modify the default name of the photo.

Frequency: 50Hz or 60Hz Full screen preview: On or Off

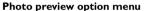

Once you have activated the camera, simply press • to take a picture. The picture is automatically saved and displayed on the screen. You can press •

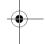

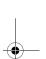

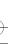

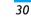

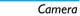

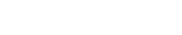

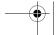

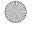

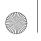

X520\_Master\_EN.book Page 31 Tuesday, October 14, 2008 2:04 PM

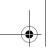

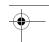

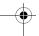

to Send the picture via Bluetooth or via MMS, or 
Options to carry out the following operations:

| <u>-)Options</u> to carry out the following operations:                                                                                                    |                                                                                                    |                                                                                                    |                                                                                      |
|----------------------------------------------------------------------------------------------------|----------------------------------------------------------------------------------------------------|----------------------------------------------------------------------------------------------------|--------------------------------------------------------------------------------------|
| <b>Options</b> Delete Rename                                                                                                    | Description Delete the current picture. Change the name of the picture.                                         | This option allows you to record short video You can play the video, store it in your phone of in the memory card. You can also send the video to your friends via MMS or Bluetooth.  How to  Launch Video Press   to enter the main men |                                                                                      |
| Capture                                                                                                    | Return to the viewfinder screen to take a new picture.                                                          |                                                                                                    |                                                                                      |
| Set as contact picture                                                                                                    | Link the picture to a contact in your mobile phone so that the picture will be displayed when the contact calls | recorder                                                                                                    | in idle mode and select Camero<br>Then, press • or • to switch to<br>the video mode. |
| picture                                                                                                    | you.                                                                                                    | Adjust                                                                                                    | Press ₄/▼ side keys.                                                                 |
|                                                                                                    | Available for picture resolution of 176*220 only.                                                               | brightness                                                                                                    | Brightness level is -3 to +3 Default level is 0.                                     |
| Set as<br>wallpaper                                                                                                    | Set the picture as a wallpaper in idle screen.                                                                  | Record a<br>video                                                                                                    | Press  key once. Press again t stop recording.                                       |
| Details                                                                                                    | View detailed information of the picture.                                                                       |                                                                                                    | The video will be automaticall saved and stored in My Favorites Videos.              |
| When there is not enough memory space, you will not be able to save the picture and you will be prompted with a warning message. You have to delete existing pictures before you can store new ones. |                                                                                                    | Exit from<br>Video mode<br>and return to<br>idle mode                                                                                                    | Press © key or ©Back twice.                                                          |
| Camera                                                                                                    |                                                                                                    |                                                                                                    | 3                                                                                    |

Video recorder

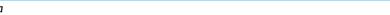

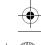

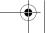

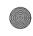

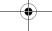

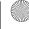

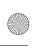

X520 Master EN. book Page 32 Tuesday, October 14, 2008 2:04 PM

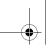

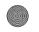

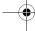

#### Video option menu

When the video mode is activated and before you start recording, you can change a number of settings by pressing  $\bigcirc$  *Options*.

Description

Normal.

it again.

### Advanced

Storage location: My files or Memory card.

Default name: modify the default

name of the video

Mute: On or Off

If you select On, sound will not be recorded.

Video length: MMS (default) or Unlimited.

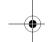

View video

Video mode

**Options** 

Video quality

Enter My Favorites > Videos to view the recorded videos.

Select video quality: Fine or

The last selected value will

remain active until you change

Color effect: Off (default), B&W,

Sepia, Blue, or Red

The selected color effect will be displayed on the screen.

Video format: MPEG-4 or H263 Frames per second: 5, 10 or 15 frame per second. If you select MMS, the size of the recorded video will be smaller than the currently specified maximum MMS size. Recording will stop when reaching the maximum MMS size and the video will be stored automatically. If you select Unlimited, there will be no restrictions on the size of the recorded video. The maximum size shall be determined by the memory capacity of your mobile phone or the memory card.

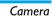

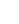

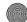

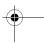

32

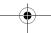

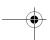

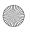

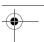

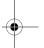

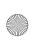

X520\_Master\_EN.book Page 33 Tuesday, October 14, 2008 2:04 PM

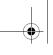

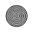

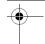

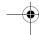

#### Video Playback

Once you have activated the video mode, simply press 

to start recording. Press again to stop recording. The video is automatically saved and the last recorded scene is displayed on the screen. You can press @Play/Pause to play the recorded video or pause the playback, or press 

Options to carry out the following operations:

| Options    | Description                                         |  |  |
|------------|-----------------------------------------------------|--|--|
| Send       | Send the recorded video: Via Bluetooth and Via MMS. |  |  |
| Delete     | Delete the recorded video.                          |  |  |
| Record new | Return to video mode to record a new video clip.    |  |  |
| Details    | View detailed information of the recorded video.    |  |  |

When there is not enough memory space, you will not be able to save the recorded video and you will be prompted wtih a warning message.

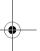

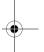

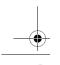

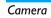

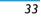

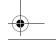

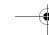

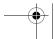

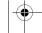

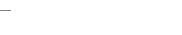

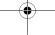

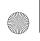

X520\_Master\_EN.book Page 34 Tuesday, October 14, 2008 2:04 PM

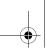

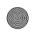

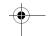

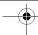

### 8. Messages

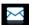

### Create message

#### SMS

SMS enables you to send text messages to the other party, which is a convenient and affordable mode of communication. You can use the SMS menu to send messages to another handphone or a device that is capable of receiving SMS.

Your phone can store up to 1000 messages. Once you have reached 1000 messages, the screen will flash an icon to alert you. You need to delete some messages in order to receive new ones.

#### Create, edit and send SMS

You need to enter the correct message centre number before you can send SMS. The number can be obtained from your network operator.

- I. In idle mode, press 

  to enter the main menu.
- 2. Select Messages > Create Message > SMS and press 

  . The SMS editing screen will appear.

3. Enter the SMS content in the SMS editor and press -Options to carry out the following operations:

Clear text Delete the text on the editing

Save Save as draft: save the SMS as draft.

Save as template: save the SMS as

template.

Insert contact Insert the contact from the

phonebook list.

Use template Insert a preset message. Exit from the SMS editor. Exit editor

Spell word Select Chinese pinyin

method.

Helþ Displays the shortcuts for editing.

If your SMS is not sent successfully, you can resend it. If your SMS cannot be sent successfully after several attempts, please check if your SMS center number has been set correctly.

When editing SMS, for certain reasons (such as an incoming call, out of battery), you are forced

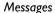

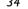

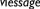

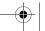

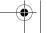

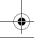

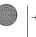

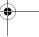

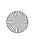

X520 Master EN. book Page 35 Tuesday, October 14, 2008 2:04 PM

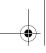

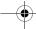

to exit from the SMS editing screen before you managed to send or save your message successfully, the edited message will be saved automatically. The next time you enter the SMS editor, the message will be displayed on the screen.

#### MMS (network dependent)

Your phone allows you to send and receive multimedia messages, known as MMS, which features texts, pictures, sound and video clips. MMS can comprise one or several slides. Whether you send it to an e-mail address or to another mobile phone, the MMS will be played as a slide show.

Your phone can support 50 MMS (maximum 100KB). When the maximum of 50 MMS is reached, the screen will display a MMS icon to alert you. You will need to delete some old MMS in order to receive new ones.

Before you can send MMS, you need to enter the correct MMS Center number and ensure that the network profile of your MMS has been correctly configured. You can obtain such information from your network operator.

#### Create, edit and send MMS

- I. In idle mode, press 

  to enter the main menu.
- 2. Select Messages > Create Message > MMS and press 

  . The MMS editing screen will appear.
- 3. Enter the MMS content in the MMS editor and press @. Then press Options to carry out the following operations:

Insert object Insert picture, video, melody, page

or object.

Only a picture, a melody and a video can be inserted on one page. If 3 of them exist at the same time, only one can be saved.

Edit the subject of the MMS. Edit subject

Preview Preview the current MMS.

Set play time of the MMS slides. The Page timing

default value is 30 seconds.

Save Save as draft: save the MMS as draft.

Save as template: save the MMS as

template.

Exit editor Exit from the MMS editor.

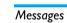

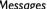

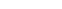

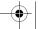

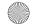

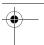

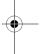

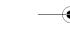

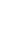

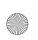

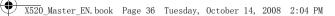

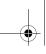

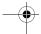

Spell word Select Chinese pinyin input method. Help Displays the shortcuts for editing.

When there is more than one page, you can press 4/ • to view the different pages of the MMS. At the same time, the title bar at the top of the screen will display the current page you are viewing and the total number of pages in your MMS.

4. Press ⊗ Send to access the next option menu:

| Contacts | Select the contact | from t | the | Contacts |
|----------|--------------------|--------|-----|----------|
|          |                    |        |     |          |

list.

Groups Select the group from the Groups

Phone Enter the phone number of the number recipient.

Recently list Select from the list of recipients you received the messages from.

Email Enter the e-mail address of the address

recipient.

3. If there are messages in the *Inbox*, they will be listed on the screen in the order they were received (the most recent message will appear at the top of the list).

Press 4/v to select a message. When a message is selected, its contents will be displayed on the screen. Press @View to view the selected messages or press Options to carry out the following operations:

Reply The sender's number will be used as

destination number automatically and the message editor will be activated. Enter your reply and send the message.

When you select Forward, the Forward

contents of the selected message will appear in the message editor. You may edit the message before

sending.

Delete Delete the message from the

Inbox.

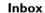

36

The Inbox stores the messages you have received.

- I. In idle mode, press @ to enter the main menu.
- 2. Select Messages > Inbox and press ⊗.

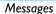

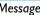

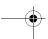

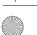

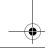

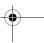

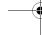

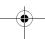

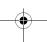

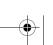

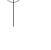

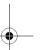

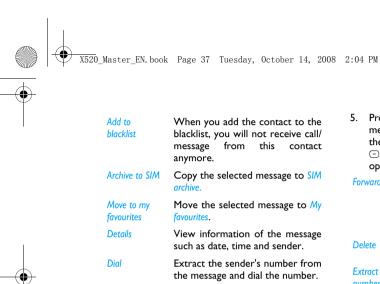

5. Press 

to enter the next screen whereby the message details will be displayed. Press @Reply the message by SMS or MMS or press Options to carry out the following operations:

**Forward** When you select Forward, the contents of the selected message will appear in the message editor. You may edit the message before sending.

Delete Delete the message from the Inbox.

Opens the list of numbers numbers available in the message. In this list, the 

option opens a pop-up window showing the following

- options: Save
- Ubdate existing
- Dial

Extract

Send message

Add to When you add the contact to the blacklist blacklist, you will not receive call/ message from this contact anymore.

Smart search

Select multiple

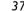

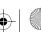

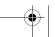

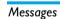

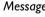

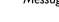

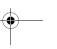

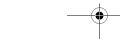

Search the messages by sender's

You can choose to Select one by

operations on multiple messages.

Checkboxes will be marked on the left of the selected message. Press

Options to delete the selected

messages, or you can move them

name, number or time.

one or Select all. You can

to My favourites.

press ⊚ to Select/Undone the

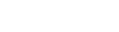

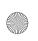

X520\_Master\_EN.book Page 38 Tuesday, October 14, 2008 2:04 PM

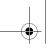

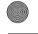

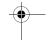

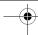

Archive to SIM

Copy the selected message to SIM

Move to my favourites Move to spam Move the selected message to My favourites.

Move the selected message to spam box.

Details View information of the message

such as date, time and sender. Extract the sender's number from

the message and dial the number.

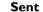

box

Dial

The Sent box allows you to save the messages you have sent successfully.

- In idle mode, press 

  to enter the main menu.
- 2. Select Messages > Sent and press ⊚.
- 3. If there are messages in the Sent box, they will be listed on the screen.
- 4. Press 4/+ to select a message. When a message is selected, its contents will be displayed on the screen. Press @View to view the selected

mesage, or press -Options to carry out the following operations:

Resend Resend the selected message.

Forward When you select Forward, the contents of the selected message will appear on the message editor. You

may edit the message before

sending.

Delete Delete the message from Sent.

Archive to Copy the selected message to SIM SIM

Move to my Move the selected message to My favourites Favourites.

View information of the message Details

such as date and time.

You can select several messages one by one or all at once. You can press (a) to select/cancel the operations on multiple messages. Checkboxes will be marked on the left of the selected message. Press -Options to delete the selected messages, or you can move them to My favourites.

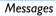

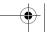

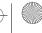

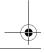

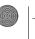

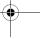

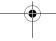

Select

multiple

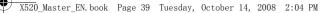

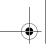

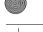

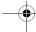

5. Press (a) to enter the next screen whereby the message details will be displayed. Press @Resend to resend the selected mesage, or press <a>Options</a> to carry out the following operations:

**Forward** When you select Forward, the contents of the selected message will appear on the message editor. You

Delete Delete the message from the Outbox.

may edit the message before sending.

Archive to Copy the selected message to SIM SIM

Move to my

Move the selected message to My favourites

**Details** View information of the message such as date and time.

### Outbox

The Outbox allows you to save the messages you have not sent successfully.

- I. In idle mode, press (a) to enter the main menu.
- 2. Select Messages > Outbox and press ⊗.
- 3. If there are messages in the Outbox, they will be listed on the screen.

4. Press 4/\* to select a message. When a message is selected, its contents will be displayed on the screen. Press @View to view the selected message, or press Options to carry out the following operations:

Resend Resend the selected message.

Forward When you select Forward, the contents of the selected message will appear on the message editor. You

may edit the message before sending.

Delete Delete the message from Sent.

Move to my Move the selected message to My favourites

View information of the message

such as date and time.

You can select several messages one by one or all at once. You can press ® to select/cancel the operations on multiple messages. Checkboxes will be marked on the left of the selected message. Press - Options to delete

the selected messages, or you can

move them to My favourites.

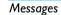

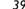

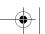

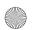

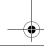

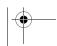

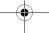

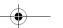

**Details** 

Select

multiple

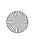

X520\_Master\_EN.book Page 40 Tuesday, October 14, 2008 2:04 PM

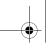

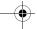

5. Press @ to enter the next screen whereby the message details will be displayed. Press @Forward to edit the selected message or press Options to carry out the following operations.

Resend Resend the selected message.

Delete Delete the message from the Outbox.

Move to my Move the selected message to My favourites favourites.

Details View information of the message

such as date and time.

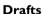

List the messages that were created and saved but were not sent, and messages that were automatically saved before you were able to save or send them when you exit from the message editor.

Select a message from the Drafts box and press ⊗ View, or press 

Options to: Send, Edit, Delete, view Details or Select multiple. If you press @View, the subsequent procedures would be similar to the Inbox operations.

### My favourites

This menu contains all the messages received and saved in the phone memory via Move to my favourites option.

- I. In idle mode, press 

  to enter the main menu.
- 2. Select Messages > My favourites and press ⊗
- If there are messages in My favourites, they will be listed on the screen.
- 4. Press 4/+ to select a message. When a message is selected, its content will be displayed on the screen. Press @View to view the selected messages or press -Options to carry out the following operations:

**Details** View information of the message such as date, time and sender.

Reply The sender's number will be used as the destination number automatically and the message editor will be activated. Enter your reply and send

the message.

When you select Forward, the Forward

contents of the selected message will appear in the message editor. You may edit the message before sending.

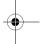

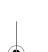

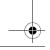

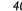

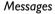

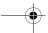

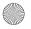

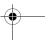

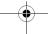

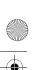

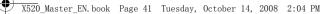

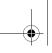

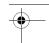

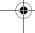

| Delete              | Delete the message from My Favourites.                                                                                                    |
|---------------------|----------------------------------------------------------------------------------------------------|
| Restore<br>location | Move the message to the original location where the message is sent or received.                                                                                                    |
| Dial                | Extract the sender's number from the message and dial the number.                                                                                                    |
| Select<br>multiple  | You can select several messages one by one or all at once. You can press $©$ to select/cancel the operations on multiple messages. Checkboxes will be marked on the left of the selected message. Press $©$ Options to delete the selected messages. |

5. Press ⊚ to enter the next screen whereby the details will be displayed. Press -Options to carry out the following operations:

Details View information of the message such as date, time and sender.

> The sender's number will be used as the destination number automatically and the message editor will be activated. Enter your reply and send the message.

**Forward** When you select Forward, the contents of the selected message will appear in the message editor. You

Delete Delete the message from My

Favourites.

Restore Move the message to the original location location where the message is sent or

received.

Extract the sender's number from Dial

the message and dial the number.

may edit the message before sending.

### Spam box

This menu allows you to filter messages after the firewall has been set. When the firewall is activated, any message from a person on your blacklist will go to the spam SMS box automatically.

### **SIM** archive

In the menu, you can see the read and unread messages saved in the SIM Card. Press @View to

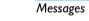

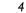

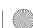

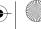

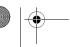

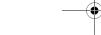

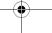

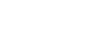

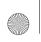

X520\_Master\_EN.book Page 42 Tuesday, October 14, 2008 2:04 PM

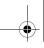

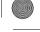

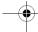

view the selected messages or press - Options to carry out the following operations:

| Options | Description                     |    |       |
|---------|---------------------------------|----|-------|
| Reply   | Reply the message.              |    |       |
| Forward | Forward the message recipients. | to | other |
| Delete  | Delete the message.             |    |       |

Add to

blacklist

Dial

Select

multiple

When you add the contact to the blacklist, you will not receive call/ message from this contact anymore. Move to my Move the selected message to My

favourites favourites. Details View information of the message, such as date, time and sender, etc.

> Call the sender of the message. You can press @ to select/cancel the operations on multiple messages. Checkboxes will be marked on the left of the selected message. You can delete the selected messages.

### **Templates**

This menu allows you to select a message saved as a SMS or MMS template. You can create, send, modify and delete your preset messages.

#### **Email**

Your phone can send and receive e-mail messages, provided this service is included in your subscription. You must already have an e-mail account and have received the settings from your e-mail service provider. In some cases, your mobile phone service provider may also provide an e-mail service.

#### Create e-mail

To write an e-mail, select *Email* > *Create*. Enter the address (To), a copy (Cc), or blind copy (Bcc), Subject and the e-mail Content. When you have finished writing your e-mail, press - to access the following:

Save Save the message in the draft box

without sending it.

Send Send the e-mail.

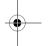

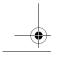

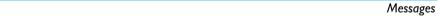

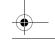

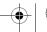

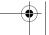

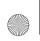

X520\_Master\_EN.book Page 43 Tuesday, October 14, 2008 2:04 PM

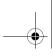

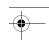

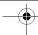

#### Inbox

This menu allows you to connect to your mailbox and download the e-mail headers. Press - to Receive the e-mails. You may then select an e-mail header and press 

to access the following options: View, Delete, Reply, Reply all, Forward, Delete all, Receive.

#### **Drafts**

The menu lists all the e-mails you have saved but not sent. Press 

to: Edit, View, Delete, Delete all.

#### Outbox

The menu lists all the e-mails you have sent. Press 

#### Check mail

The menu allows you to connect to your mailbox and to download the e-mails. This might bring up a message requesting airtime. Select Yes to continue and receive new e-mails.

#### Settings

This menu allows you to edit e-mail's Account Settings or Activate one of the available profiles by pressing . Use \*/\* key to access the menu list, press @ or numeric keypad to edit the content. In the editing screen, press 

to return, press 

to

Save and 

to Clear. You may edit the following details:

### Menu

#### Description

To name the profile. Profile name

E-mail address To enter an e-mail address.

User ID To enter a login name. To enter the password. Password

Number of To define the number of mails mails received received at a time.

at a time To set the POP information used Incoming

server to receive e-mails.

To set the SMTP information used Outgoing

server to send e-mails.

**SMTP** To turn on/off the authentication. authentication

To select POP3 or IMAP. Type

### Exit

You will be exited from the e-mail menu.

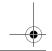

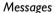

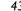

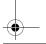

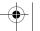

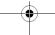

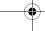

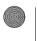

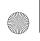

X520 Master EN. book Page 44 Tuesday, October 14, 2008 2:04 PM

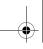

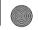

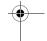

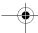

### **Advanced**

#### Cell Info

This is a network service which allows you to receive text messages of various contents, such as news, traffic, etc. These messages are provided by the network to the subscribers within a certain network area. If this service is available, the network will provide you with the broadcast channel numbers. It gives you access to the options listed below.

| Options | Description |
|---------|-------------|
|         |             |

Reception Select to turn on/off the reception of

new cell broadcast messages.

Topics Add, change or delete channels.

<Add new>: Press 

Add to add a new channel.

Change: Edit a channel number. Delete: Delete a channel in the channel

### Memory status

This feature allows you to see how much memory space remains for messages in your phone and SIM card.

#### SMS timer

You may set a specific time to send an edited text message to a particular contact.

This menu allows you to select Add to send text messages at specific times and display such messages in a list on the screen.

Select Add to enter into the SMS editing screen. Press 

to open the contacts list and select a contact, or enter the phone number directly and set message sending options. You can set the date and time to send the message.

When you select a message from the list of text messages configured for sending at specific times, you can press @View to view the details of the message or press -Options to carry out the following operations:

Delete Delete the message. Delete all Delete all messages.

When you enter a message detail screen, you can press @Send to send the message to the recipient

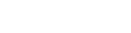

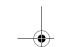

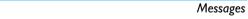

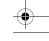

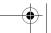

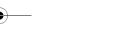

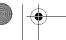

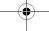

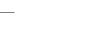

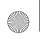

X520 Master EN, book Page 45 Tuesday, October 14, 2008 2:04 PM

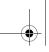

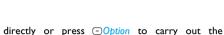

Edit You can edit the contents, contact

or date.

Delete Delete the message.

#### Voice mail

following operations:

This menu allows you to set your voice mailbox number and listen to voice messages your correspondents have left for you.

You can forward your calls to your voice mailbox (the phone number for callers to leave a message) via the Call forwarding feature.

#### Call voice mail

When you receive a voice mail, the phone will send you an alert. You can then call your voice mailbox number to retrieve your voice mail.

In idle mode, long press to call your voice mailbox directly. If the number is empty, you will be prompted to enter the number.

#### Voice mail number

Generally, you can obtain two sets of numbers from your network provider:

number for the caller to leave a message (this number can also used for call forwarding)

· number for you to retrieve your voice messages

### **Settings**

#### SMS

Select Messages > Settings > SMS to open the list of SMS accounts. Press -Reset to edit the SMS settings:

#### Service center number

This menu allows you to save and edit the SMS service center number of your home network. If the service center number is empty, you will not be able to send any SMS.

#### Validity period

Allows you to select the duration by which your messages will be stored in the service center. You can select from: I hour, 12 hours, I day, I week and Maximum (default). Press 4/+ to select a value.

This option is useful when your recipient is not connected to the network and is not able to receive your messages immediately.

This feature is subscription dependent.

### **Delivery report**

You can select ⊚ to set this option On or Off. This option allows you to set whether or not to notify

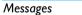

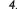

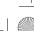

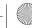

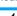

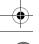

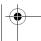

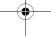

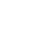

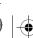

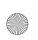

X520 Master EN. book Page 46 Tuesday, October 14, 2008 2:04 PM

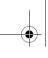

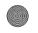

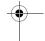

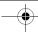

you the send status of your messages: successfully sent to the recipient, or not sent successfully.

This feature is subscription dependent.

### Signature

You can select ⊕ to set this option On or Off (Default is Off). If set to On, it opens an editor where you can enter your signature. The signature will be added to the end of your message before it is sent to your recipient.

If the SMS is too long after adding the signature, the signature will be ignored.

#### Storage location

You can press @Change to change the preferred storage location of your messages: SIM card (Default) or Mobile phone.

#### Send and Save

You can select @ to set this option On or Off. This option allows you to set whether or not to save the sent messages.

#### **MMS**

This menu allows you to set your MMS center and personalize your MMS settings. The options include:

#### **Profiles**

You can select or edit the parameters.

#### Sender visibility

You can press @Change to set this option On or off. It is used to set if your identity will be visible when MMS is sent.

#### **Priority**

This option allows you to set the priority level of your MMS. You can set Low, Normal (default) or High.

#### Delivery report

You can press @ Change to set this option On or off. When it is set to On, a report will be sent to notify you if the MMS has been delivered to the recipient.

You can press @Change to set this option On or off. When it is set to On, a report will be sent to notify you if the MMS has been read by the recipient.

### Expiry time

Allows you to select the duration by which your MMS will be stored in the MMS center. You can choose from 6 hours, 12 hours, 1 day, 1 week or Maximum (default).

#### Retrieval

Allows you to select Automatic, Deferred, Auto in home network when downloading MMS messages.

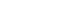

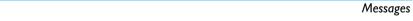

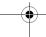

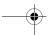

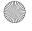

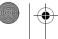

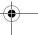

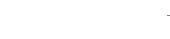

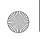

X520\_Master\_EN.book Page 47 Tuesday, October 14, 2008 2:04 PM

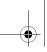

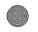

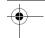

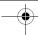

# 9. My Favorites

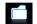

This menu allows you to store the files in different folders (Pictures, Sounds, Videos, Others) to facilitate more efficient management of files in your phone and the memory card. In addition, you can obtain information regarding your phone and memory card, such as the availability of free memory, memory utilized and total memory size via the Memory status option.

#### **Pictures**

When you enter this menu, the photos which you have taken using the phone's camera as well as pictures you have downloaded via MMS, WAP, BT, or USB will be displayed in a list.

- I. Select My Favorites > Pictures and press ⊕ to enter the menu.
- 2. Press @View/Open to view the selected picture/ open the selected folder or press - Options to

carry out the following operations to a selected file:

| Description |
|-------------|
|             |

Send Send the selected file: Via bluetooth or Via MMS.

Advanced Cut: Similar to copy, but the original

file will be deleted.

Copy: Copy the selected file to another folder.

Modify the name of the selected file. Rename

Details Display detailed information of the selected photo, such as last

modification time, file size, etc.

As contact ID: If you select this option, the phonebook list will be displayed. After you have selected a contact from the phonebook, press - Select to associate the picture to the selected contact.

Only available for picture of 176\*220 or smaller.

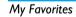

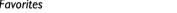

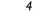

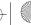

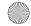

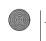

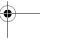

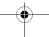

Use

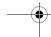

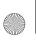

X520 Master EN. book Page 48 Tuesday, October 14, 2008 2:04 PM

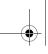

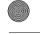

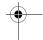

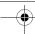

As wallpaper: If the selected photo is 176\*220 or smaller, it will be displayed as wallpaper in its original

size.

Delete the selected picture.

Delete Slide show

If you select this option, the screen will display the full screen view of all the pictures in the form of slideshow every 4 seconds. Press any key to exit from the slide show

Change view

You can select to view the pictures in List view, Grid view or Full screen.

Sort

Sort the pictures and folders by name or date.

Select multible Select one by one: select the picture one by one and then Cut, Copy or Delete them.

Select all: select all the pictures and then Cut, Copy or Delete them.

3. The folder options include:

Rename Modify the name of the selected

folder.

Details Display detailed information of the

selected folder.

Delete Delete the selected folder.

Change view Select List view or Grid view.

Sort Sort the pictures and folders by

name or date.

#### Sounds

When you enter this menu, the sounds which you have stored or downloaded via MMS, WAP, BT, or USB will be displayed in a list.

- I. Select My Favorites > Sounds and press ⊕ to enter the menu.
- 2. Press @Play/Open to play the selected audio file/ open the selected folder or press -Options to carry out the following operations to a selected file:

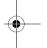

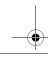

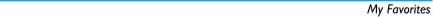

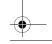

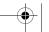

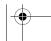

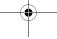

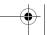

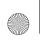

X520 Master EN. book Page 49 Tuesday, October 14, 2008 2:04 PM

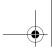

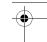

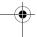

| Send | The    | available   | options | are: | Vi |
|------|--------|-------------|---------|------|----|
|      | blueto | oth and Via | MMS     |      |    |

Advanced Cut: Similar to copy, but the original file will be deleted.

Copy: Copy the selected file to another folder

V--- --- --- -l--

You can set the audio file: as ringtone or as contact ID.

Rename Modify the name of the selected

file.

Details

Display detailed information of the selected audio file, such as last modification time, file size, etc.

Delete Delete the selected audio file.

Change view Select List view or Grid view.

Sort the audios and folders by name or date.

Select multiple Select one by o

Select one by one: select the audio files one by one and then Cut, Copy

or Delete them.

Select all: select all the audio files and then Cut, Copy or Delete them.

3. The folder options and their operations are the same as *Pictures* menu.

#### Videos

When you enter this menu, the videos which you have recorded using the phone's camera as well as videos you have downloaded via MMS, WAP, BT, or USB will be displayed as a list.

- Select My Favorites > Videos and press ⊕ to enter the menu.
- Press @Play/Open to play the selected video/ open the selected folder or press @Options to carry out the following operations to a selected file:

| Options  | Description                                                                                                  |
|----------|----------------------------------------------------------------------------------------------------|
| Send     | Send the selected file: <i>Via bluetooth</i> or <i>Via MMS</i> .                                             |
| Advanced | Cut: Similar to copy, but the original file will be deleted. Copy: Copy the selected file to another folder. |
| Rename   | Modify the name of the selected file.                                                                        |

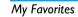

Use

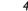

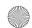

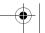

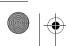

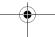

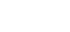

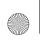

X520\_Master\_EN.book Page 50 Tuesday, October 14, 2008 2:04 PM

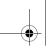

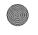

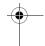

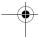

| Details            | Display the detailed information of<br>the selected video, such as last<br>modification time, file size, etc. |
|--------------------|----------------------------------------------------------------------------------------------------|
| Delete             | Delete the selected video.                                                                                    |
| Change view        | You can select to view the video files in <i>List view</i> or <i>Grid view</i> .                              |
| Sort               | Sort the videos and folders by name, date, or size.                                                           |
| Select<br>multiple | Select one by one: select the videos one by one and then Cut, Copy or Delete them.                            |

3. The folder options and their operations are the same as *Pictures* menu.

Select all: select all the videos and

then Cut, Copy or Delete them.

Videos are played in the middle of the screen. A status bar is displayed at the top of the screen. The keypad operations when playing videos are as follows:

| Key        | Operation                 |
|------------|---------------------------|
| <b>⊚</b> κ | Start/pause the playback. |
| •          | Long press to rewind.     |

Long press to fast forward.

Exit/return to an upper menu level.

Return to idle screen.

### Others

You can save all other files into this folder. The file and folder options and their operations are the same as the *Pictures* menu.

### **Memory status**

All memory capacity, used memory capacity and free memory capacity between all memory capacity used in both the mobile phone and memory card will be displayed.

#### Settings

The phone has a micro SD memory card slot to increase the phone's memory. The phone supports FAT16 and FAT32 format for IGB capacity, and supports FAT32 format for 2GB capacity. You can select *Uninstall* to safely remove memory card from the phone, and select *Format* to format it.

For 2GB capacity, in order to ensure the card can be recognized by the phone, please connect the card to a computer and format it to FAT32 before using it for the first time with X520.

My Favorites

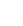

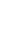

50

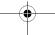

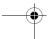

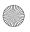

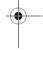

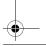

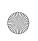

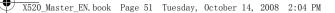

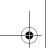

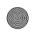

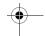

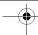

### 10. Business

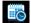

#### Calendar

This menu displays the calendar. You can select Day view, Week view or Month view. You can create new appointments, view appointments list, delete or modify appointments in the calendar. The calendar stores the alarm date and time of every event. If the current date and time correspond with the date and time of the event, the phone will emit an alarm (if needed), and the screen will display a prompt to indicate that a new event has arrived. You can create a maximum of 30 events. The list

will display part of the contents. Once you have selected an event, you can press 

to view the detailed information.

- 1. Enter the menu. Press @ to access View or press 

  to access the options menu.
- 2. The options include: View week, New event, Go to date. Advanced.

#### New event

Business

The list of events will be displayed. When you add a new event, you need to enter the corresponding

information of the event, such as subject, location, start date, start time, end date, end time, reminder and repeat method.

If the memory space for events is full, the phone will prompt you that there is no more space.

When you edit date and time, the phone will display the default or the selected date and time. You can edit or confirm them directly.

The maximum length of an event is 100 characters.

#### Reminder

On time, 5 min. before, 15 min. before, 1 hour before and I day before.

#### Repeat method

The phone provides the following repeat methods: Once, Daily, Weekly, Monthly and Annually.

When you change the date and time of your phone, the next alert will be repeated based on the modified date and time of the phone.

When you switched off the phone, the organizer alert will be postponed until the next time you

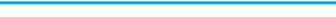

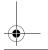

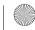

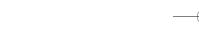

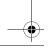

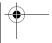

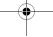

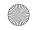

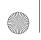

X520\_Master\_EN.book Page 52 Tuesday, October 14, 2008 2:04 PM

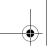

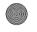

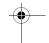

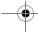

switch on the phone. For repeated events, only the latest one will be alerted.

### **Alarm**

Snooze

52

This phone supports 24-hour alarm.

| The available options are: |                                                                                                    |  |
|----------------------------|----------------------------------------------------------------------------------------------------|--|
| Options                    | Description                                                                                                    |  |
| Simple<br>alarm            | A simple alarm rings only once. Set the alarm status to <i>On</i> or <i>Off</i> by pressing $\Theta$ <i>Change</i> . When it is set to <i>On</i> , you need to specify the alarm time and press $\Theta$ to confirm.                                                                                                    |  |
| Reccurent<br>alarm         | A recurrent alarm rings according to the day you specify in a week. Set the alarm status to <i>On</i> or <i>Off</i> by pressing $\Theta$ <i>Change</i> . When it is set to <i>On</i> , you need to specify the <i>Time</i> and <i>Repetition</i> . For example, if you select Sunday and Monday, the alarm clock will ring every Sunday and Monday. Then press $\Theta$ to confirm. |  |
| Alarm tone                 | Select an alarm tone.                                                                                                    |  |

Select On or Off.

### **Calculator**

Your mobile phone has a built-in calculator. Enter the numbers with the keypad.

| Options                                   | Description                                      |
|-------------------------------------------|--------------------------------------------------|
|                                           | Addition                                         |
| •                                         | Subtraction                                      |
| •                                         | Multiplication                                   |
| •                                         | Division                                         |
| ©K                                        | Equals                                           |
| *.0                                       | To toggle between negative and positive figures. |
| <pre>     Options &gt; %</pre>            | Add a percentage symbol.                         |
| <ul><li>Options</li><li>Modular</li></ul> | Calculate a remainder of a division.             |
| #a*                                       | Add a decimal point.                             |

The maximum length of the numbers and the result is 9 digits. The result of the calculator is indicative.

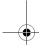

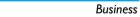

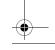

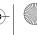

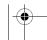

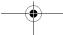

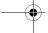

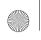

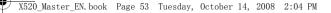

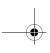

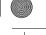

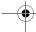

### Voice recorder

This menu allows you to record a voice memo. From the main menu, select Business > Voice recorder. Then you can press  $\bigcirc$  to set the MMS size and select the Storage location. When you set the MMS size On, the recording will stop if it exceeds the MMS size limit.

To start recording, press @Record. During the process, the recorded time will be displayed in real time. To stop recording, press @ and the file will be saved in My Favorites > Sounds. Then you could press @ to play the recorded file or press ©Options to access the following options:

|                | <b>5</b> .                            |
|----------------|---------------------------------------|
| Options        | Description                           |
| New<br>episode | Make another recording.               |
| Delete         | Delete the selected file.             |
| Send           | Send the selected file.               |
| Rename         | Change the name of the selected file. |

### **Secretary OTG**

This menu allows you to make long recordings. From the main menu, select *Business* > Secretary *OTG*.

To start recording, press ⊚New. During the process, the recorded time will be displayed in real time. To stop recording, press ⊚ and the file will be saved. Then you can edit the start date, start time, and reminders for this recording. Other available options are:

| Options | Description                                                         |
|---------|---------------------------------------------------------------------|
| Delete  | Delete the selected file.                                           |
| Send    | Send the selected file.                                             |
| Rename  | Change the name of the selected file.                               |
| Edit    | Edit the start date, start time and reminders of the selected file. |
| Details | View the detailed information of the selected file.                 |

### Stopwatch

Your phone features a stop watch and the minimum unit is 0.1 second.

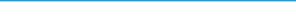

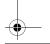

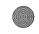

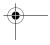

**Business** 

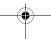

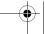

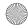

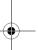

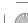

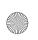

X520 Master EN. book Page 54 Tuesday, October 14, 2008 2:04 PM

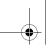

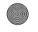

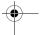

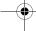

The starting time is 00:00.0, in the format "mm:ss.n", where mm stands for minutes of the watch, which can be any number from 0 to 59; ss stands for seconds, a number between 0 and 59; n stands for 0.x second, x being any number from 0 to 9. The stopwatch will start the timing when you press @Start. You can pause the timing, press ⊕ Pause, to resume, press ⊕ Go, to stop the timing, press - Stop.

#### Countdown

This feature is very similar to the alarm clock, except that you will be alerted of the remaining time, and the phone will emit an alarm at the end of the count-down. The alarm tone is the same as your alarm clock.

The minimum time is I minute. The format of the time is hh:mm:ss, and the maximum time input is 23 hours 59 minutes 59 seconds.

You can edit the time timer and start the countdown by pressing @ Go. To stop countdown, press @Pause, to reset, press = Reset. You can exit the menu by pressing the Back.

The count-down timer will switch on automatically and emit an alarm at the end of the count-down even if your phone is in idle mode.

#### **Unit converter**

This application allows you to convert many types of units such as time, exchange rate, area, energy, mass, power, pressure, temperature and volume. Select the type of unit and input the figure and then press @ Change to calculate the result.

Press ••• key to enter the decimal point.

#### **Firewall**

This function provides a simple and quick method for you to avoid nuisance calls and SMS. Blacklist contains a list of phone numbers from which you do not wish to receive calls or SMS.

Select Business > Firewall > Set and choose between the following options:

- Status: Status icon, Event or None.
- Activate: On or Off.

To add the phone numbers into the black list, select Black list, select Add new, then you can carry out the following operations:

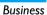

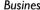

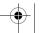

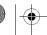

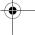

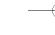

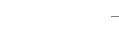

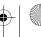

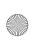

X520\_Master\_EN.book Page 55 Tuesday, October 14, 2008 2:04 PM

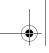

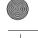

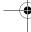

| Option             | Operation                                                                                   | task and press options:   | ⊚Select to access the following                                                                                  |
|--------------------|---------------------------------------------------------------------------------------------|---------------------------|----------------------------------------------------------------------------------------------------|
| New number         | Open the phone number editor, enter the new number and save the number into the black list. | Туре                      | Allow you to create a <i>Phone Call</i> or <i>Task</i> .                                                         |
| Contacts           | Open the phonebook list and select                                                          | Subject                   | Create a subject for your task.                                                                                  |
|                    | a phone number for saving into the black list.                                              | Call number<br>(Available | Enter the phone number directly, or press @Select for:                                                           |
|                    | s */* to select a particular number in then press © Options to carry out the rations:       | only in Phone<br>call)    | <ul> <li>Contacts: Display the list of contacts for calling.</li> <li>Enter number: Enter the number.</li> </ul> |
| Change             | Open the phone number editor, to edit the selected number in the black list.                | Display on idle           | Set <i>On</i> or <i>Off</i> to choose whether the event will display on screen in                                |
| Delete             | Delete the selected number in the black list.                                               | Set Reminder              | idle mode.  Set On or Off to choose whether you want to receive the alert.                                       |
| Task This menu all | ows you to create, store and manage                                                         |                           | When it is set to On, you need to set the alert date and time. Press   to confirm                                |

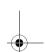

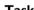

events in your task list.

### Create task

This menu allows you to create a new task. There are 2 types of tasks: Phone Call and Task. Select New

to confirm.

After you have finished editing, press @ to save your new task.

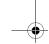

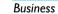

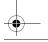

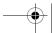

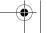

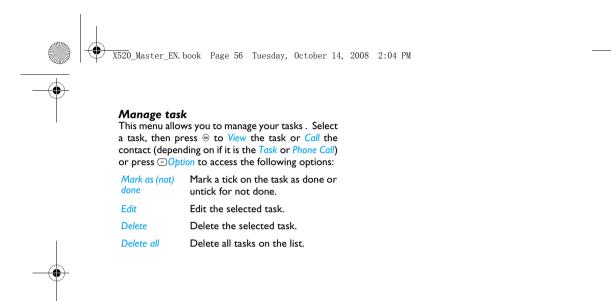

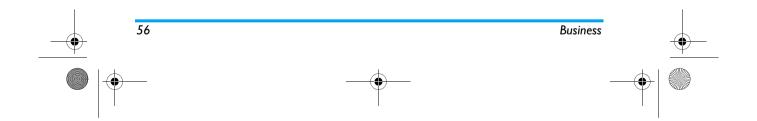

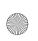

X520\_Master\_EN.book Page 57 Tuesday, October 14, 2008 2:04 PM

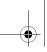

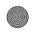

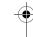

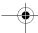

### 11. Contacts

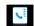

Your phone features two phonebooks. The SIM phonebook is located on your SIM card and the number of entries you can store depends on the SIM card. The second phonebook (Smart phonebook) is integrated in the phone memory and the maximum number of name cards you can store is 2000 (a namecard can consist of a name, 4 phone numbers, groups, email address, address, etc.). The SIM card is the default phonebook, but the entries in the two phonebooks are combined,

You can store up to 2000 name cards, provided other features in the phone such as Calendar, Sounds, Pictures, and Videos, etc. did not use up a large amount of the phone's memory space.

sorted and displayed as a list. When you add a new

contact to your phonebook, the new contact will

only be added to the phonebook you have selected.

#### **New contact**

To create a new SIM/phone contact:

Enter new contact Press @ and select New

Contact.

Enter contact details

Enter the following for SIM card contacts:

- Name
- Number

Enter the following for onboard phonebook contacts:

- Name
- General
- Mobile
- Home
- Work and etc

Store the new contact

Press @Save.

To create a contact, you must enter at least a phone number.

Most of the fields are free-text, which means you can enter alphanumeric data using the text entry functions of your mobile phone (for more

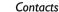

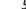

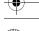

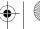

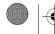

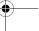

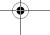

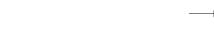

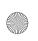

X520 Master EN. book Page 58 Tuesday, October 14, 2008 2:04 PM

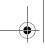

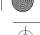

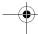

information on text entry, see "Text entry" on page 18).

### **View contacts**

In the phonebook, you can display the details of a contact by selecting it. Then press ⊕View to view the details of the selected contact or press Options to carry out the following operations:

| Options           | Description                                                  |
|-------------------|--------------------------------------------------------------|
| New<br>contact    | Create a new contact.                                        |
| Send<br>message   | Send an SMS or MMS to the contact.                           |
| Call              | Call the contact.                                            |
| Edit before call  | Change the contact's information before calling the contact. |
| Call<br>handsfree | Call the contact by handsfree mode.                          |
| Delete            | Delete the contact.                                          |
| Add to            | Add the contact into the blacklist.                          |

| Send    | Send the selected record: via SMS |
|---------|-----------------------------------|
| Contact | via MMS or via Bluetooth.         |

| Copy to   | Сору  | the  | SIM/phone | entry | t |
|-----------|-------|------|-----------|-------|---|
| phone/SIM | phone | /SIM |           |       |   |

| Move to phone/SIM | Similar to copy, but the source record will be deleted after copying. |
|-------------------|-----------------------------------------------------------------------|
| Select            | Select one contact at a time or                                       |

multiple select all contacts.

# View groups

The View groups feature allows you to organize your contacts so that you can send messages to all the members of the group. From the Contacts menu, select View groups and the list of groups is displayed.

#### View

Select a group and @View to display the group members or press - Options to access the following group options:

| Options | Description      |
|---------|------------------|
| Rename  | Rename the group |

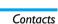

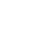

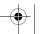

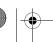

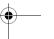

58

blacklist

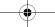

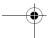

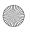

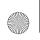

X520\_Master\_EN.book Page 59 Tuesday, October 14, 2008 2:04 PM

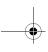

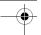

Send an SMS or MMS to Send message

members of a group.

Reset Restore the group to default

settings.

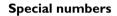

This menu allows you to keep a list of useful numbers such as your own numbers, service numbers, voicemail and SOS numbers.

| Options         | Description                                                                                                    |
|-----------------|----------------------------------------------------------------------------------------------------|
| My number       | View, edit or clear your own phone number.                                                                                       |
| Emergency       | Display the emergency phone number.                                                                                              |
| Voice mail      | Dial the number for your voice mail service provider.                                                                            |
| Service numbers | This entry of the SIM phonebook allows you to select one of the available services provided by your operator and to copy it into |

the selected phonebook.

# **Advanced**

This menu provides you with advanced features so that you can view and edit your contacts:

| Options             | Description                                                                                                    |
|---------------------|----------------------------------------------------------------------------------------------------|
| Choose contact list | Default list: Switch contact list between SIM, Phone or All.  Default location: Select the location to store new contact entry: Phone or SIM card. |
| Copy contact        | Copy to SIM: Copy all entries to SIM. Copy to phone: Copy all entries to Phone.                                                                    |
| Move contact        | Move to SIM: Move all entries to SIM.  Move to phone: Move all                                                                                     |

Delete all contacts

Delete SIM entries: Delete all entries saved in SIM card. Delete phone entries: Delete all entries saved in Phone.

entries to Phone.

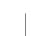

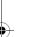

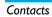

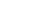

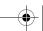

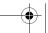

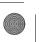

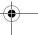

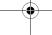

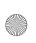

X520\_Master\_EN.book Page 60 Tuesday, October 14, 2008 2:04 PM

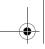

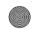

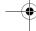

# 12. Profiles

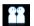

Your mobile phone has been preconfigured with the following modes:

- Personal (default) Car
- Flight

- Home
- Meetings
- Outdoor

• Silent

60

You can activate and modify all the modes, except the  ${\it Flight}$  mode and  ${\it Silent}$  mode. These 2 modes can only be activated and viewed.

The profiles and their respective parameters are as follows:

| Personal | Ring volume     | Level 9          |
|----------|-----------------|------------------|
|          | Ringtones       | Default          |
|          | Alert type      | Vibrate and ring |
|          | Key sound       | On               |
|          | Backlight level | Level 3          |

| Car    | Ring volume     | Level 8          |
|--------|-----------------|------------------|
|        | Ringtones       | Default          |
|        | Alert type      | Vibrate and ring |
|        | Key sound       | On               |
|        | Backlight level | Level 4          |
| Flight | Ring volume     | No volume        |
|        | Alert type      | None             |
|        | Key sound       | Off              |
|        | Backlight level | Level 3          |
| Home   | Ring volume     | Level 4          |
|        | Ringtones       | Default          |
|        | Alert type      | Vibrate and ring |
|        | Key sound       | On               |
|        | Backlight level | Level 3          |

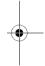

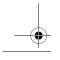

Profiles

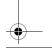

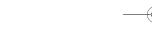

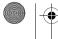

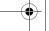

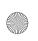

X520\_Master\_EN.book Page 61 Tuesday, October 14, 2008 2:04 PM

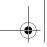

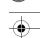

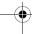

| Meetings | Ring volume                           | Silence              |
|----------|---------------------------------------|----------------------|
|          | Ringtones                             | Default              |
|          | Alert type                            | Vibrate              |
|          | Key sound                             | Off                  |
|          | Backlight level                       | Level 2              |
| Outdoor  | Ring volume                           | Level 9              |
|          | Ringtones                             | Default              |
|          |                                       |                      |
|          | Alert type                            | Vibrate and ring     |
|          | Alert type Key sound                  | Vibrate and ring On  |
|          | **                                    | J                    |
| Silent   | Key sound                             | On                   |
| Silent   | Key sound  Backlight level            | On<br>Level 4        |
| Silent   | Key sound Backlight level Ring volume | On Level 4 No volume |

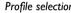

Profile selection
To select a different profile:

| Go to Profiles | Press enter the main menu     |
|----------------|-------------------------------|
| menu           | from the idle mode and select |
|                | Profiles.                     |
|                |                               |

| Select the profile | Press • or •, and press   Select  to activate the selected profile. |
|--------------------|---------------------------------------------------------------------|
| Modify the profile | Press Modify. You can modify the settings of the profile.           |

# Modify settings

| The available options include: |                                                                                                    |  |
|--------------------------------|----------------------------------------------------------------------------------------------------|--|
| Options                        | Description                                                                                         |  |
| Ring volume                    | Select from 9 volume levels.                                                                        |  |
| Ringtones                      | Select the ringtone for Calls, Alarm, Calendar, Messages or Cell info.                              |  |
| Alert type                     | Select an alert type: Ring only,<br>Vibrate only, Vibrate and ring,<br>Vibrate then ring or Silent. |  |
| Key sound                      | Set the key sound On or Off.                                                                        |  |
| Backlight level                | Select a backlight level from level I to level 4.                                                   |  |

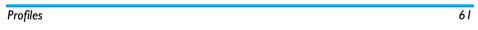

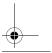

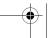

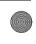

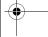

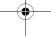

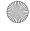

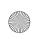

X520\_13\_Connectivity.fm Page 62 Tuesday, October 14, 2008 6:04 PM

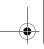

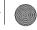

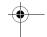

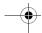

# 13. Connectivity

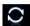

This menu provides you with more features to set up a connection with these external devices.

#### **Bluetooth**

Your phone supports Bluetooth wireless technology, allowing connection to a compatible Bluetooth device. To ensure interoperability between other Bluetooth devices, please check with the manufacturers of other devices. The Bluetooth connection can be subjected to interference from obstructions such as walls or other electronic devices.

To use Bluetooth connection, the device with which you want to establish a connection must support Bluetooth function. Please contact the device's manufacturer or its accompanied documentation.

#### Establish a Bluetooth connection

To activate, press ⊕ to enter the main menu from the idle mode and then select *Connectivity* > *Bluetooth*. On the Bluetooth screen, select *Activate*. Next, select *Search for devices*. When the list of

devices appears, select the device you wish to establish a connection with.

If you do not intend to use the Bluetooth feature for some time, you should deactivate it in order to conserve battery power.

#### Bluetooth menu

Activate

Turn Bluetooth feature on or off.

Search for devices

Search for the external devices that you can connect to.

My devices Display the bluetooth devices that

you can connect to.

Settings

Select to display more features:

- My name: edit the name of the device
- Visibility: choose to show or hide the device by selecting On or Off
- My profiles: lists the phone's available profiles

When searching for a device, you are presented with a list of any devices discovered within the range of your Bluetooth-enabled phone. As soon as you select a device and a connection is made, you

Connectivity

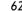

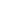

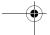

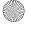

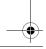

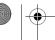

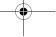

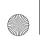

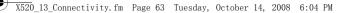

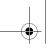

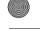

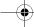

are prompted to enter a passkey in order to pair with the device. This passkey is supplied by the manufacturer of the other Bluetooth device. Refer to its documentation for further information. The passkey feature ensures that only legitimate connections are allowed to connect either to your device or to the selected device.

#### **USB Function**

Connect your phone to a PC via USB cable, and your phone will then behave like a USB drive. With your phone, you can access files on your memory card. You can upload and download music, videos and pictures via the USB cable, and the size of file transfer is unlimited until your memory is full.

When copying files from your PC to phone, first insert a Micro-SD memory card into your phone.

When the transfer is finished, please make sure that you safely remove your device based on the instruction of your computer.

### Using PhilipsPhoneTools

Besides, your phone can perform PC connections the supplied PhilipsPhoneTools. PhilipsPhoneTools offers instant sychronization between your phone and your computer, and enables you to backup your mobile phone data and recover the data saved in the computer, receive SMS and edit your mobile phone contacts

#### Installing PhilipsPhoneTools on your PC

- I. Insert the supplied PhilipsPhoneTools into the CD drive.
- **2.** Run the Setup.exe program.
- 3. Make selections as prompted, and installation starts automatically.

During the installation, interruption may occur when your PC system detects the new software. Press Continue Anyway repeatedly until the installation resumes.

### Connecting your Phone to the PC

- I. Check that the Phone Setup wizard starts. If necessary, double click the PhilipsPhoneTools
- 2. Connect your phone to the PC as prompted.

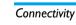

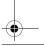

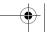

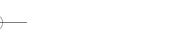

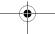

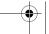

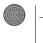

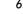

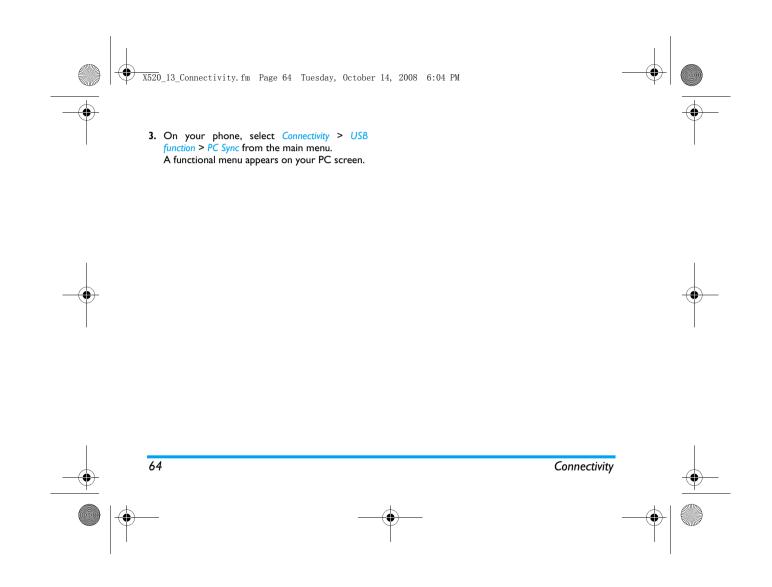

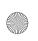

X520 Master EN. book Page 65 Tuesday, October 14, 2008 2:04 PM

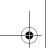

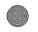

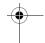

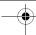

# 14. Calls

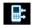

Most options described in this chapter are operator and/or subscription dependent and require either a PIN2 code or a phone code. For more information on PIN codes, see "Transfer backupower" on page 69.

### View calls

This menu provides you with a list of calls you have missed, answered and made. The calls include All calls, Missed calls, Answered call, Outgoing calls and Rejected calls, which are displayed in chronological order with the most recent call at the top of the list. Select a call from one of the lists and press @Dial to call or press -Options to access the following:

| Options | Description                                                |
|---------|------------------------------------------------------------|
| View    | View the detailed information of the selected call.        |
| Save    | Save the number if the number is not in the contacts list. |

Save to Save the number in the current the contacts list. existing

| Send     | Send a  | message | to the  | selected |
|----------|---------|---------|---------|----------|
| messages | number. | You can | send by | SMS or   |
|          | MMS.    |         |         |          |

| Delete | Delete the selected number from the |
|--------|-------------------------------------|
|        | Dr. v                               |

list.

Delete all Delete all numbers from the list.

| Dial Call th | e selected number. |
|--------------|--------------------|
|--------------|--------------------|

Add to To add the phone number into the blacklist, see "Firewall" on page 54. blacklist

Edit Open the contacts list and edit the number number if it is in the contacts list. before

### **Call options**

dialing

This menu allows you to configure the call settings:

# **Options** Description

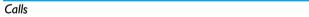

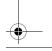

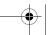

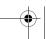

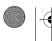

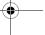

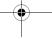

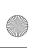

X520 Master EN. book Page 66 Tuesday, October 14, 2008 2:04 PM

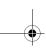

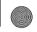

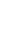

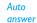

Turn Auto answer on/off. When this function is on, the incoming call will be answered automatically in 10 seconds.

Any key answer

Turn Any key answer on/off. When this function is on, you can answer incoming calls by pressing any key, except  $\bigcirc$  and  $\bigcirc$ .

Minute reminder

Select *On* or *Off* to activate or deactivate the minute reminder during a call. The default is *Off* and the default setting is 45 seconds.

Call services

 Call time: Display the duration of your calls and their charges: Total incoming calls, Total outgoing calls and Total calls.

The available options include:

• Call waiting: Select Enable or Cancel, or check Status.

This feature is network/ subscription dependent.

- Own ID: Select Show ID or Hide ID or Set by network to display or not your phone number or identity to the called party.
- Caller ID: To check your operator setting of showing the identity of your caller.

This feature is network/ subscription dependent.

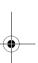

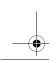

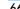

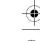

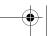

Calls

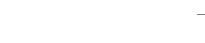

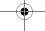

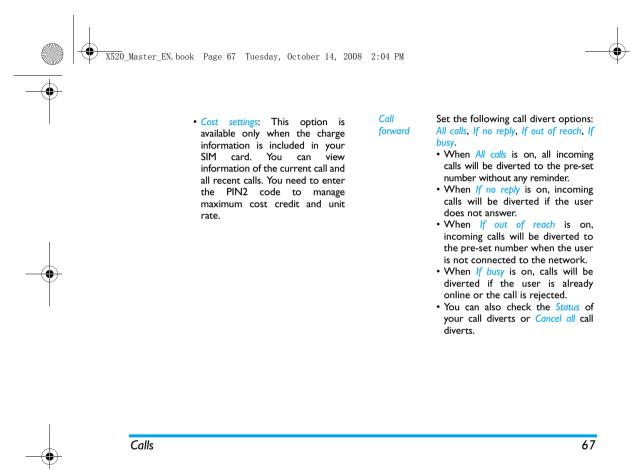

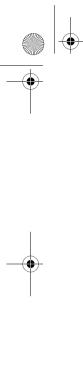

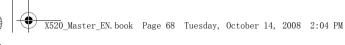

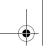

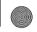

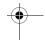

#### Call barring

This menu allows you to limit the use of your phone to specific calls by preventing the reception or making of different types of calls. To activate call barring, you need to enter a communication limit code. This PIN2 code will then be sent to the network for validation.

Note that this operation only supports GSM calls.

The types of calls you can bar are as follows:

- All outgoing calls
- All international calls
- Only here & home
- All incoming calls
- Incoming if abroad

You can also check the Barring status of your call barring or Cancel barring.

Restricted dialing

This menu allows you to set the password to prevent the phone from being used by another person.

IP number

Dial IP prefix of your network operator.

### **Clear history**

This menu allows you to clear the call history in: Delete all/Missed calls/Answered calls/Outgoing calls/ Rejected calls. Press Select to confirm deletion and Back to cancel deletion.

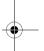

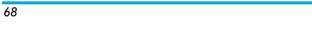

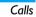

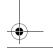

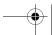

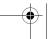

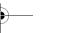

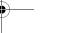

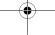

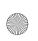

X520 Master EN. book Page 69 Tuesday, October 14, 2008 2:04 PM

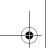

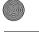

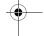

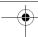

# 15. Settings

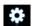

You can configure your Xenium X520 mobile phone to best suit your usage preference. You can configure the following settings: General, Display, Sounds and Connectivity.

Enter the Press 

to enter the main menu from idle mode and select Settings. menu

Select a Press • or •. settings menu

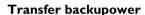

By taking the advantage of the backupower TM technology, this menu allows you to transfer power from an AAA battery to the main battery in your phone. see "Using the backupowerTM" on page 9

#### General

This menu allows you to configure some general settings:

#### **Options** Description

Languages

Set the display language of the phone.

Time & date

- Display time: Select On or Off. When you select On, the time information will be displayed in the idle screen.
- Set time: Set the time in the format HH:MM.
- Set date: Set the date.
- Time format: Set the time format as 24 hours or 12 hours.
- Date format: Set the date format as YYYY/MM/DD, YYYY.MM.DD, DD.MM.YYYY, YYYY-MM-DD or DD-MM-YYYY.

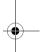

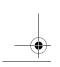

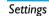

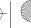

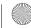

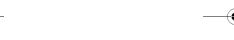

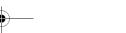

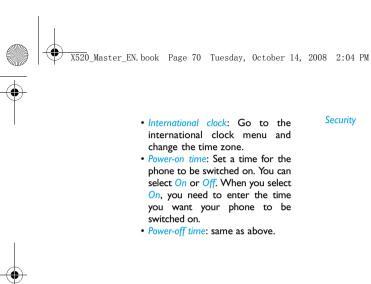

Security

• PIN protection: Select On or Off. When you select On, you need to enter the PIN code when you switch on the phone.

The default PIN code is network dependent on your service provider. Please contact your service operator for the PIN information.

- Change PIN/PIN2: You can modify the password for PIN, PIN2, safeguard and phonelock.
- Safeguard: You can safeguard important information such as messages, contacts on your phone by activating safeguard. You can also change the safeguard password.
- Change safeguard password: You can modify the password for PIN, PIN2, safeguard and phonelock.

The default safeguard and phonelock password is 1234.

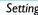

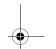

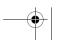

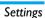

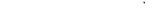

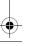

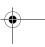

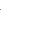

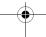

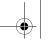

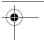

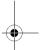

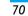

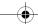

X520\_Master\_EN.book Page 71 Tuesday, October 14, 2008 2:04 PM

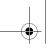

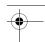

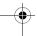

Auto keypad lock

Select to activate this feature after 60 seconds, 30 seconds or 15 seconds, or select Off.

Shortcuts

Displays a list of shortcut features. You can set a new shortcut key by establishing a link between a certain feature and a navigation key. You can also change or delete an existing shortcut key.

Speed dial

Call a contact by long pressing a numeric key (see "Speed dial" on

page 13).

Default storage

Set the default storage location: Phone memory or Memory card for different applications.

Memory status

You can check the memory status of Contacts, Messages and My Favorites. You can also check the memory status of Memory card if it is inserted.

Select the browse style as List or

Mainmenu style

settings

**Factory** Restore your phone settings to the

default values.

### **Display**

You may configure your phone with different display settings:

Options Description

Wallbaber Turn the wallpaper display On or

Off.

**Themes** Select from 2 themes.

Backlight level

Select from 4 backlight levels. You can select the backlight level by pressing • or • keys. Press ® to confirm.

Backlight duration

Select the backlight duration from 60 seconds, 30 seconds and 15 seconds.

Greeting

Turn greetings On or Off. When you select On, you can edit the greeting

message.

The maximum length of greetings is 20 Chinese words or 40 English characters.

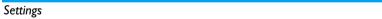

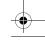

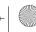

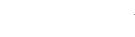

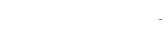

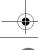

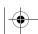

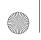

X520\_Master\_EN.book Page 72 Tuesday, October 14, 2008 2:04 PM

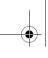

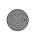

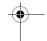

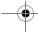

#### Sounds

You can set your phone to operate with different sound profiles. For details, see "Sounds" on page 72.

| Options    | Description                                                                           |
|------------|---------------------------------------------------------------------------------------|
| Alert type | You can select Ring only, Vibrate only<br>Vibrate & ring, Vibrate then ring or Silent |
| Ringtones  | Select the ringtone for Calls, Alarm Calendar, Messages and Cell info.                |

Ring Select from 9 volume levels.

volume Key sound Turn the key sound On or Off. Shutter

Select from 3 shutter sounds. You sound can also select Off.

Low battery Turn the warning On or Off. alert

If you have downloaded your own ring tones and have selected such a ring tone to be the alarm alert, then after you set the alarm and switched off the phone, the alert tone will be changed back to the original factory settings. This does not apply if the ring tone you have chosen is one that comes as default with your phone.

#### **Connectivity**

#### Call options

For more information, see "Call options" on page 65.

#### Message settings

For more information, see "Settings" on page 43.

#### **Network settings**

The network name will be displayed on the idle screen. If the phone is not able to identify the network name, it will display the country code and the network code of the unknown network.

#### Select network

It will vary according to the search mode you have selected. If you select Auto, the network will be searched automatically. If you select Manual, the search will commence only when you confirm to start searching.

#### Search mode

You can select Auto or Manual.

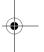

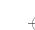

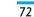

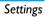

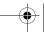

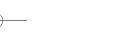

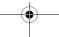

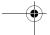

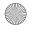

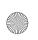

X520\_Master\_EN.book Page 73 Tuesday, October 14, 2008 2:04 PM

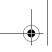

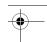

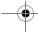

#### Preferred networks

Preferred network list is stored in the SIM card. It specifies the priority by which your phone will register to the available network during automatic registration.

- I. In idle mode, press @ to enter the main menu.
- 2. Select Settings > Connectivity > Network settings > Preferred networks.
- 3. Press @Select to enter the preferred network list. The most preferred network will be at the top of the list.
- 4. Press 4/v to select a certain network.
- 5. You can then press @ to Insert or press Option and select to Add to end or Delete the selected network.

#### **Browser**

Various parameters relative to browser can be set under this option, including WAP profiles and Push messages.

#### **Connections**

#### **GPRS** profiles

This menu allows you to configure a GPRS (General Packet Radio Service) connection to the network. The available GPRS settings are:

**Options** Description Profile name To name the current profile

APN To enter GPRS APN. Login To enter a login name. Password To enter the password.

#### **GPRS** info

This feature allows you to monitor the amount of data transferred during GPRS connection.

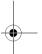

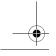

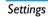

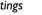

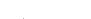

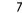

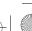

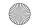

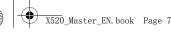

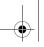

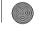

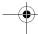

## **Icons & Symbols**

In idle mode, several icons and symbols can be displayed on the main screen. The status, network and battery icons are displayed all the time. The rest of the icons are displayed if the feature is available, and not displayed if the feature is unavailable.

If the network symbol is not displayed, it implies that the network is currently unavailable. You may be in a bad reception area; moving to a different location may help.

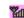

Network - Network icon comprises of 2 portions. The left portion indicates whether or not your phone is already registered with a network, and the right portion indicates signal strength in 5 levels (from no signal to strongest).

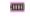

Battery - Indicates battery level with 5 battery level indicator bars. During charging, a scrolling icon will be displayed.

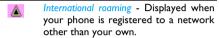

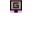

Whether to log on GPRS - There are 2 GPRS status which are mutually exclusive: GPRS network is available but not in use; or GPRS network is available and in use. The icon will be displayed only when you have logged on to GPRS.

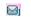

MMS - Indicates there is a MMS message.

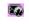

WAP Push message - Indicates there is a WAP push message. Go to Browser > Push Inbox to check it.

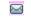

Voicemail- Indicates voice messages that have not been heard.

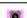

Alarm Clock - Indicates that the alarm clock is activated.

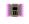

Vibration - Your phone will vibrate when there is an incoming call or when the alarm clock rings.

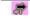

Firewall - Indicates that firewall feature is activated

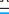

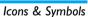

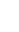

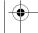

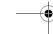

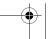

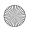

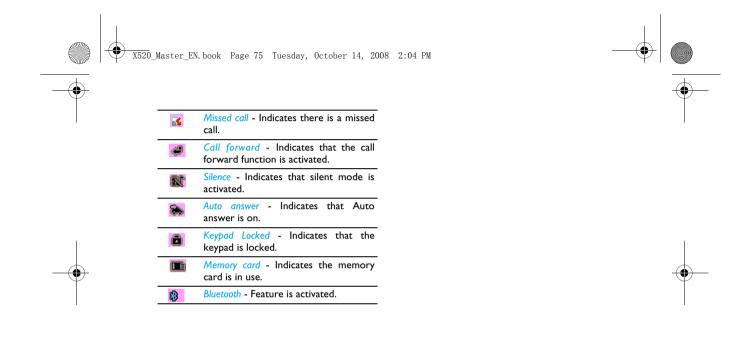

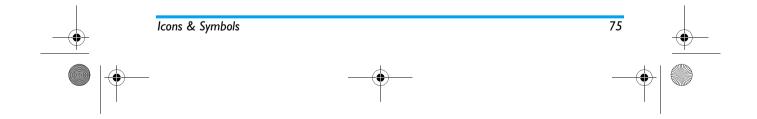

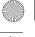

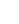

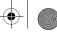

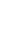

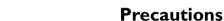

#### **Radio Waves**

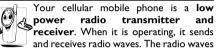

carry your voice or data signal to a base station that is connected to the telephone network. The network controls the power at which the phone transmits.

- Your phone transmits/receives radio waves in the GSM frequency (900 / 1800 / 1900 MHz).
- The GSM network controls transmission power (0.01 to 2 watts).
- · Your phone complies with all relevant safety standards.
- The CE mark on your phone shows compliancy with European electromagnetic compatibility (Ref. 89/336/EEC) and low voltage directives (Ref. 73/23/EEC).

Your cellular mobile phone is your responsibility. To avoid damage to yourself, to others or to the phone itself, read and follow all the safety instructions and make them known to anyone borrowing your phone. Furthermore to prevent unauthorized use of your phone:

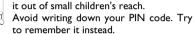

Keep your phone in a safe place and keep

Switch off the phone and remove the battery if you are going to leave it unused for a long time.

Change your PIN code after purchasing the phone and to activate call restriction options.

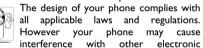

devices. Consequently you should follow all local recommendations and regulations when using your cellular phone both at home and when away. Regulations on the use of cellular phones in vehicles and aircraft are particularly stringent.

Public concern has been focused for some time on the possible health risks for users of cellular phones. The current research on radio wave technology, including the GSM technology, has been reviewed and safety standards have been drawn up to ensure protection from exposure to radio wave energy.

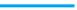

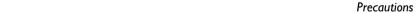

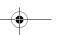

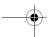

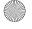

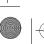

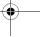

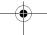

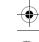

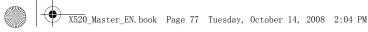

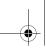

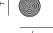

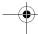

Your cellular telephone complies with all applicable safety standards and the Radio Equipment and Telecommunications Terminal Equipment Directive 1999/5/EC.

#### Always switch off your phone

Inadequately protected or sensitive electronic equipment may be affected by radio energy. This interference can lead to accidents.

Before boarding an aircraft and/or when packing the phone in your luggage: the use of mobile phones in an aircraft may be dangerous for the operation of the aircraft, disrupt the mobile phones network and may be illegal.

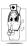

In hospitals, clinics, other health care centres and anywhere else where you may be in the close vicinity of medical equipment.

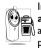

In areas with a potentially explosive atmosphere (e.g. petrol stations and also areas where the air contains dust particles, such as metal powders).

In a vehicle transporting flammable products (even if the vehicle is parked) or a vehicle powered by

liquefied petroleum gas (LPG), check first that the vehicle complies with the applicable safety rules. In areas where you are requested to turn off radio transmitting devices, such as quarries or other areas where blasting operations are in progress.

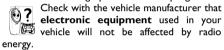

#### **Pacemakers**

If you have a pacemaker:

- Always keep the phone more than 15 cm from your pacemaker when the phone is switched on, in order to avoid potential interference.
- Do not carry the phone in a breast pocket.
- Use the ear opposite to the pacemaker to minimize the potential interference.
- · Switch off your phone if you suspect that interference is taking place.

### Users of hearing aids

If you are a user of a hearing aid, consult your physician and hearing aid manufacturer to learn whether your particular device is susceptible to cellular phone interference.

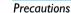

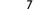

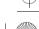

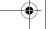

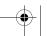

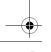

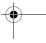

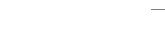

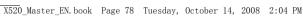

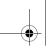

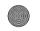

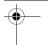

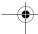

#### Improved performance

In order to improve the performance of your phone, reduce radio energy emission, reduce battery consumption and ensure safe operation adhere to the following guidelines:

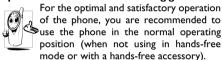

- Do not expose your phone to extreme temperatures.
- Treat the phone with care. Any misuse will void the International Guarantee.
- Do not immerse the phone in any liquid; if your phone is damp, switch it off, remove the battery. and let them dry for 24hrs before using them again.
- To clean the phone, wipe it with a soft cloth.
- · Placing and receiving calls consumes the same amount of battery energy. However, the mobile consumes less energy in idle screen when kept in the same place. When in idle screen and while you are moving, your phone consumes energy to transmit updated location information to the network. Setting the backlight for a shorter

period of time as well as avoiding unnecessary navigating in the menus will also help to save the battery's energy for longer phoning and stand-by performances.

#### **Battery information**

- Your phone is powered by a rechargeable battery.
- · Use specified charger only.
- Do not incinerate.
- Do not deform or open the battery.
- Do not allow metal objects (such as keys in your pocket) to short circuit the battery contacts.
- Avoid exposure to excessive heat (>60°C or 140°F), moisture or caustic environments.

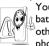

You should only use Philips authentic battery and accessories, as the use of any other accessories may damage your phone and may be dangerous, and will make all guarantees for your Philips phone

null and void. The use of an incorrect type of battery may also cause an explosion.

Make sure damaged parts are replaced immediately by a qualified technician and that they are replaced with genuine Philips replacement parts.

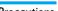

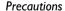

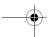

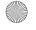

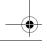

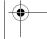

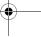

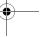

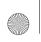

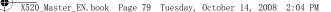

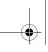

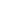

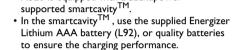

• X520 is equipped with a backupower<sup>TM</sup>-

#### Do not use your phone while driving

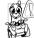

**Precautions** 

Speaking on the telephone while driving lowers your concentration, which can be dangerous. Adhere to the following guidelines:

- · Give your full attention to driving. Pull off the road and park before using the phone.
- Respect the local regulations in countries where you drive and use your GSM phone.
- If you want to use your phone in a vehicle, install the hands-free car kit which is designed for that purpose.
- Ensure that your phone and car kit do not block any air bags or other security devices fitted in your car.

The use of an alarm system to operate a vehicle's lights or horn to indicate incoming phone calls is prohibited on public roads in some countries. Check local regulations.

#### EN60950 Norm

In case of hot weather or after a prolonged exposure to the sun (e.g., behind a window or a windscreen), the temperature of your phone's casing might increase, especially when featuring a metallic finish. Be very careful in this case when picking up your phone and also avoid using it with an ambient temperature over 40°C.

For your phone, the socket-outlet shall be installed near the phone and shall be accessible.

#### Environmental care

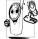

Remember to observe the local regulations regarding the disposal of the packaging materials, exhausted batteries and old phone and please promote

recycling.

Philips has marked the battery and packaging with standard symbols designed to promote the recycling and appropriate disposal of your eventual waste.

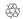

The labelled packaging material is recyclable.

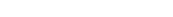

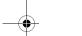

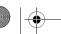

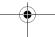

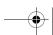

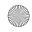

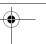

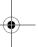

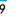

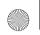

X520 Master EN. book Page 80 Tuesday, October 14, 2008 2:04 PM

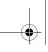

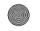

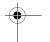

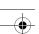

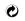

A financial contribution has been made to the associated national packaging recovery and recycling system.

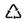

The plastic material is recyclable (also identifies the type of plastic).

#### WEEE Marking in the DFU: "Information to the Consumer"

Disposal of your old product

Your product is designed and manufactured with high quality materials and components, which can be recycled and reused.

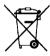

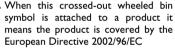

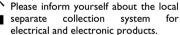

Please act according to your local rules and do not dispose of your old products with your normal household waste. The correct disposal of your old product will help prevent potential negative

consequences for the environment and human health.

#### **FCC Compliance Statement**

This equipment has been tested and found to comply with the limits for a Class B digital device. pursuant to Part 15 of the FCC Rules. These limits are designed to provide reasonable protection against harmful interference in a residential installation. This equipment generates, uses and can radiate radio frequency energy and, if not installed and used in accordance with the instructions, may harmful interference to radio communications. However, there is no guarantee that interference will not occur in a particular installation.

If this equipment does cause harmful interference to radio or television reception, which can be determined by turning the equipment off and on, the user is encouraged to try to correct the interference by one or more of the following measures:

- -- Reorient or relocate the receiving antenna.
- -- Increase the separation between the equipment
- -- Connect the equipment into an outlet on a circuit different from that to which the receiver is connected.

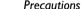

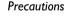

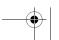

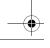

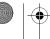

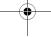

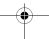

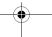

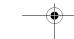

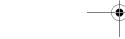

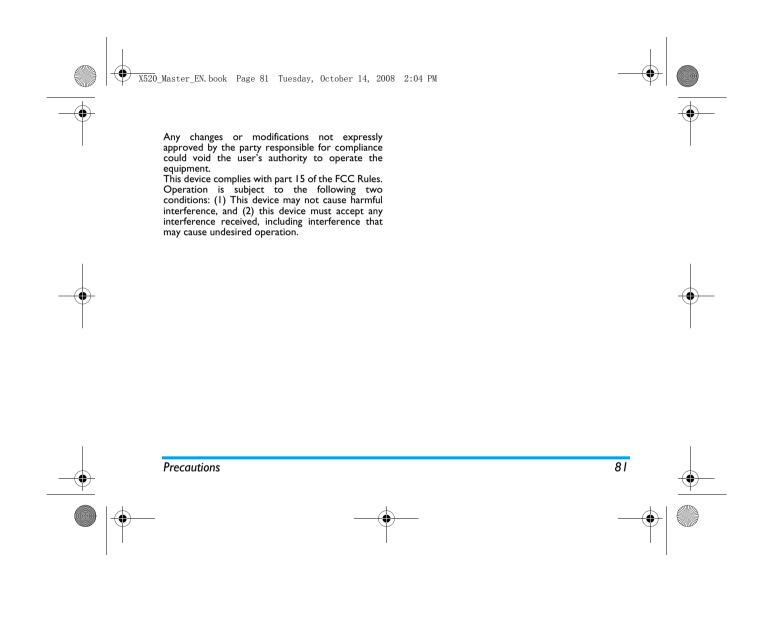

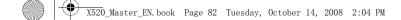

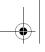

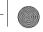

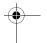

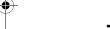

## **Troubleshooting**

#### The phone does not switch on

Remove/reinstall the battery. Then charge the phone until the battery icon stops scrolling. Unplug from charger and try to switch on the phone.

**Your phone doesn't return to the idle screen**Long press the hangup key or switch off the phone, check that the SIM card and the battery have been installed correctly and switch it on again.

#### The network symbol is not displayed

The network connection is lost. Either you are in a radio shadow (in a tunnel or between tall buildings) or you are outside the network coverage area. Try from another place, try to reconnect to the network (especially when abroad), check that the antenna is in place if your mobile has an external antenna, or contact your network operator for assistance/ information.

# The display doesn't respond (or the display responds slowly) to key presses

The display responds more slowly at very low temperatures. This is normal and does not affect the operation of the phone. Take the phone to a

warmer place and try again. In other cases, please contact your phone supplier.

#### Your battery seems to over heat

You might be using a charger that was not intended for use with your phone. Make sure you always use the Philips authentic accessory shipped with your phone.

## Your phone doesn't display the phone numbers of incoming calls

This feature is network and subscription dependent. If the network does not send the caller's number, the phone will display *Call I* or *Withheld* instead. Contact your operator for detailed information on this subject.

#### You can't send text messages

Some networks don't allow message exchanges with other networks. First check that you entered the number of your SMS centre, or contact your operator for detailed information on this subject.

# You have the feeling that you miss some calls

Check your call divert options.

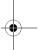

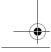

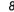

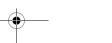

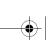

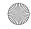

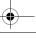

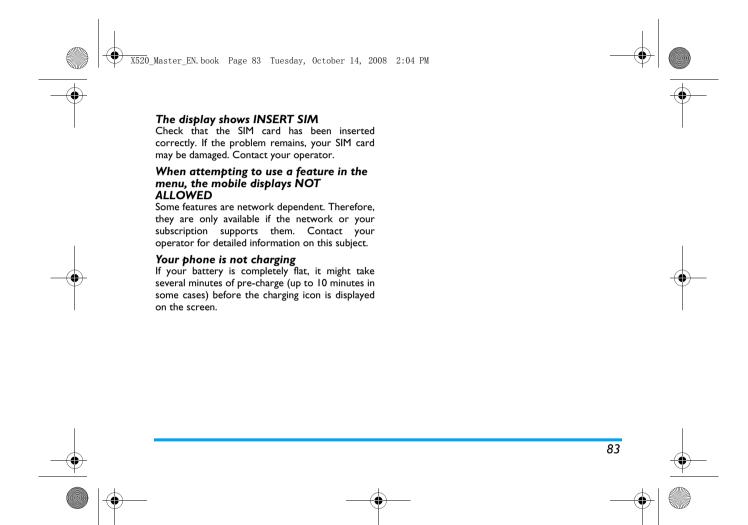

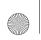

X520 Master EN. book Page 84 Tuesday, October 14, 2008 2:04 PM

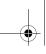

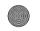

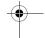

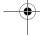

# Philips Authentic Accessories

Some accessories, such as a standard battery and a charger, are included as standard accessories in your mobile phone package. Additional accessories may also be provided or sold separately. Package contents may therefore vary.

To maximize the performance of your Philips phone and not to void the warranty, always purchase Philips Authentic Accessories that are specially designed for use with your phone. Philips Consumer Electronics cannot be held liable for any damages due to use with non authorized accessories.

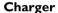

Charges your battery in any AC outlet. Small enough to carry in a briefcase/handbag.

#### Data connect kit

Provides easy data connection to your Philips mobile phone. The USB cable enables high-speed communication between your phone and your computer. The provided software allows you to download pictures and melodies and to synchronize your contacts and appointments.

#### **Deluxe Headset**

The integrated answer button offers you a simple way to answer your calls. Simply answer an incoming call by pressing the button or long press to reject the incoming call.

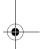

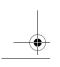

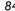

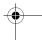

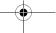

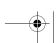

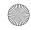

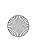

X520\_Master\_EN.book Page 85 Tuesday, October 14, 2008 2:04 PM

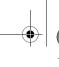

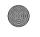

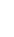

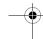

### **Trademark Declaration**

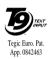

T9® is a trademark of Tegic Communications Inc.

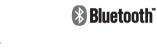

Bluetooth™ is a trademark owned telefonaktiebolaget L M Ericsson, Sweden and licensed to Philips.

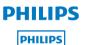

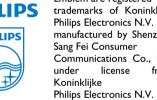

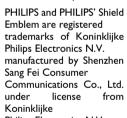

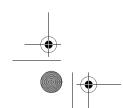

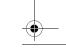

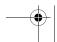

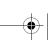

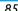

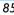

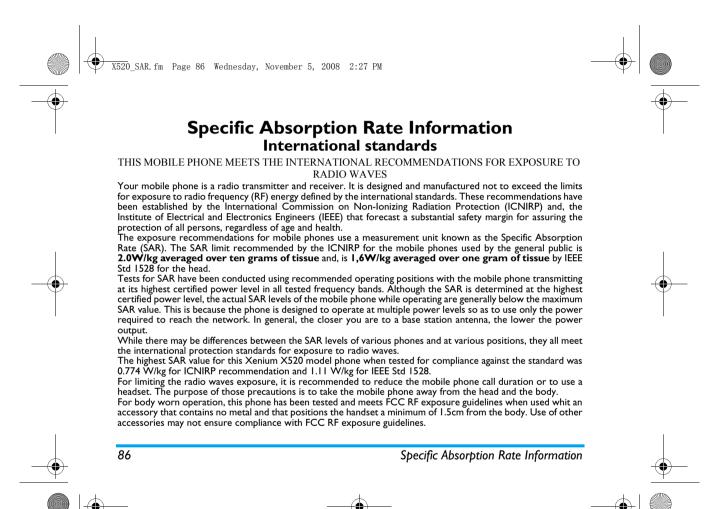

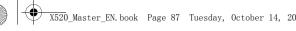

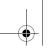

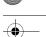

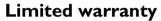

I. What Does This Limited Warranty Cover?

Philips warrants to the original retail purchaser ("Consumer" or "You") that this Philips cellular product and all accessories originally provided by Philips in the sales package ("Product") are free from defects in materials, design and workmanship under normal use in accordance with the operating instructions and pursuant to the following terms and conditions. This limited warranty extends only to the Consumer for Products purchased and used in the original country of purchase. The limited warranty is valid only in Philips' intended country of sales of the product.

2. How Long is The Limited Warranty Period?

The limited warranty period for the Product extends for ONE (I) YEAR from the date of purchase of the Product, documented by valid proof of purchase. The limited warranty for original Philips rechargeable battery extends for six (6) months from the date of purchase.

3. What Will Philips Do if The Product is Not Free From Material Defects in Materials and

Workmanship During The Limited Warranty Period?

During the limited warranty period, Philips or its authorized service representative will, at its option either repair or replace, without charge for parts or labour, a materially defective Product with new or refurbished parts or Product and return such repaired or replaced Product to the Consumer in working condition. Philips will retain defective parts, modules or equipment.

Repaired or replaced Product will be covered by this limited warranty for the balance of the original limited warranty period or ninety (90) days from the date of repair or replacement whichever is longer. Repair or replacement of Product, at Philips' option is your exclusive remedy.

4. What is Not Covered By This Limited Warranty?

This limited warranty does not cover:

a) Product that has been subjected to misuse, accident, shipping or other physical damage, improper installation, abnormal operation handling, neglect,

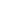

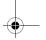

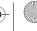

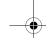

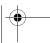

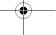

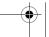

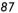

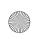

X520 Master EN. book Page 88 Tuesday, October 14, 2008 2:04 PM

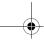

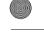

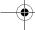

- inundation, fire, water or other liquid intrusion: or
- b) Product that has been damaged due to repair, alteration, or modification by anyone not authorized by Philips; or
- Product that has reception or operation problems caused by signal conditions, network reliability or cable or antenna systems; or
- Product defects or problems caused by uses with non-Philips products or accessories: or
- e) Product which warranty/quality stickers, product serial number or electronic serial number has been removed, altered or rendered illegible; or
- Product purchased, used, serviced, or shipped for repair from outside the original country of purchase, or used for commercial or institutional purposes (including but not limited to Products used for rental purposes); or
- Product returned without valid proof of purchase or which proof of purchase has been altered or is illegible.
- h) Normal wear and tear or Force Majeure.
- 5. How Do You Get Warranty Service?

- a) Return the Product to an authorized service center of Philips. You may contact the local Philips office for the location of the nearest authorized service center.
- b) The SIM card must be removed from the Product before it is given to Philips. Philips assumes no liability for damaged or loss of the SIM card or the data contained therein.
- c) If the Product failure is not covered by this limited warranty, or this limited warranty is inapplicable, void or invalid due to any terms and conditions stated herein, the Consumer will be charged for the cost of repair or replacement of the Product and all other related cost incurred in repairing or replacing the Product.
- d) IMPORTANT you are required to return the Product together with a valid proof of purchase which must identify the point of purchase, date of purchase, Product model and Product serial number clearly.
- 6. Other Limitation: This Warranty is The Entire Agreement.

EXCEPT FOR THE EXPRESS WARRANTIES SET FORTH ABOVE AND THOSE IMPLIED BY LAW AND WHICH CANNOT BE MODIFIED **EXCLUDED** OR

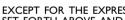

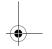

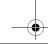

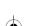

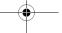

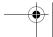

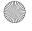

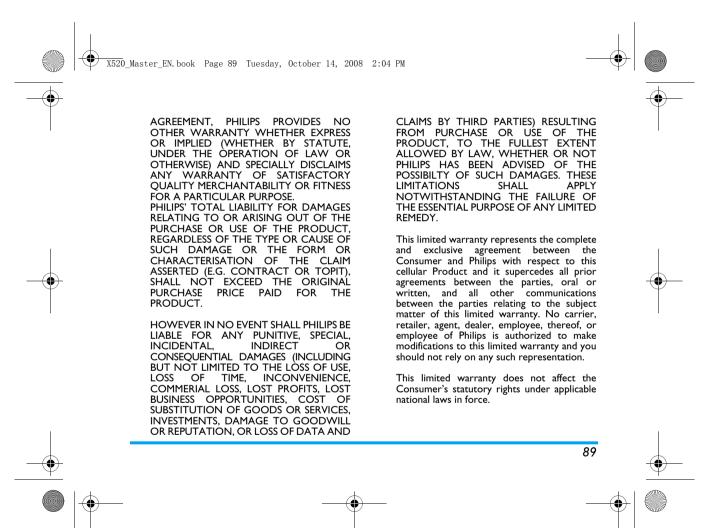

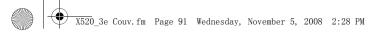

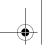

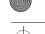

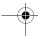

# Declaration of conformity

We,

Shenzhen Sang Fei Consumer Communications Co., Ltd. II Science and Technology Road, Shenzhen Hi-tech Industrial Park, Nanshan District, Shenzhen 518057 China

declare under our sole responsibility that the product

Xenium X520

GSM/GPRS/EDGE 850/900/1800/1900

TAC: 35578902

to which this declaration relates, is in conformity with the following Standards:

SAFETY: EN 60950-1: 2006 HEALTH: EN50360: 2001;

EN62209-1: 2006

EMC: EN301 489-1 V 1.6.1;

EN301 489-7 V 1.3.1; EN 301489-17 V1.2.1

#### SPECTRUM: EN 301 511 V9.0.2; EN 300 328 V1.7.1

We hereby declare that all essential radio test suites have been carried out and that the above named product is in conformity to all the essential requirements of Directive 1999/5/EC.

The conformity assessment procedure referred to in Article 10 and detailed in Annex V of Directive 1999/5/EC has been followed related to articles 3.1 and 3.2 with the involvement of the following Notified Body: CETECOM ICT Services GmbH, Unterturkhelmer Strabe6-10, 66117, Saarbrucken, Germany.

Identification mark: 0682

October 20, 2008

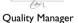

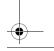

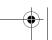

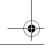

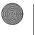

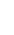

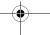